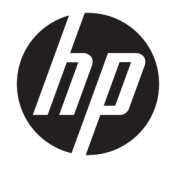

Ghid pentru utilizator

#### **SUMAR**

Acest ghid oferă informaţii despre componente, conexiunea de reţea, gestionarea energiei, securitate, efectuarea copiilor de rezervă şi altele.

© Copyright 2020 HP Development Company, L.P.

Intel este marcă comercială a Intel Corporation sau a filialelor sale în S.U.A. şi/sau în alte ţări. Lync, Office 365, Skype şi Windows sunt mărci comerciale înregistrate sau mărci comerciale ale Microsoft Corporation în Statele Unite şi/sau în alte ţări/regiuni. USB Type-C® și USB-C ® sunt mărci comerciale înregistrate ale USB Implementers Forum. Miracast® este o marcă comercială înregistrată a Wi-Fi Alliance.

Informaţiile din documentul de faţă pot fi modificate fără notificare prealabilă. Singurele garanţii pentru produsele şi serviciile HP sunt cele specificate în declarațiile exprese de garanţie care însoţesc respectivele produse şi servicii. Nimic din documentul de faţă nu trebuie interpretat ca reprezentând o garanţie suplimentară. Compania HP nu va fi răspunzătoare pentru erorile tehnice sau editoriale ori pentru omisiunile din documentul de faţă.

Prima ediție: decembrie 2020

Cod document: M28701-271

#### **Notificare despre produs**

Acest ghid pentru utilizator descrie caracteristicile comune pentru majoritatea modelelor. Este posibil ca unele caracteristici să nu fie disponibile pe computerul dumneavoastră.

Unele caracteristici nu sunt disponibile în toate edițiile sau versiunile de Windows. Pentru a beneficia la maximum de funcţionalitatea sistemului de operare Windows, sistemele pot necesita upgrade sau achiziţionare separată de hardware, drivere sau software ori actualizarea BIOS-ului. Windows 10 este actualizat automat, această caracteristică fiind activată întotdeauna. Se pot aplica taxe stabilite de furnizorii de servicii internet (ISP) şi, în timp, se pot aplica cerinţe suplimentare pentru actualizări. Consultați <http://www.microsoft.com>.

Pentru a accesa cele mai recente ghiduri pentru utilizatori, accesați [http://www.hp.com/](http://www.hp.com/support) [support](http://www.hp.com/support) şi urmaţi instrucţiunile pentru a găsi produsul dumneavoastră. Apoi, selectaţi **Manuals** (Manuale).

#### **Clauze privind software-ul**

Prin instalarea, copierea, descărcarea sau utilizarea în orice alt mod a oricărui produs software preinstalat pe acest computer, sunteţi de acord să respectaţi condiţiile stipulate în Acordul de licență pentru utilizatorul final HP (ALUF). Dacă nu acceptaţi aceşti termeni de licenţă, singurul remediu este returnarea în întregime a produsului nefolosit (hardware şi software) în cel mult 14 zile, pentru o rambursare integrală conform politicii de rambursare a vânzătorului.

Pentru orice alte informații sau pentru a solicita o rambursare integrală a preţului computerului, contactaţi vânzătorul.

## **Notificare de avertizare privind siguranţa**

Reduceți posibilitatea de vătămare prin arsuri sau de supraîncălzire a dispozitivului urmând pașii prezentați.

**AVERTISMENT!** Pentru a reduce posibilitatea de vătămare prin arsuri sau de supraîncălzire a computerului, nu puneţi computerul direct pe genunchi şi nu obstrucţionaţi orificiile de ventilaţie ale computerului. Utilizaţi computerul numai pe suprafeţe dure şi plane. Nu permiteţi blocarea fluxului de aer de către o altă suprafaţă tare, cum ar fi cea a unei imprimante opţionale alăturate sau de către suprafeţe moi, cum ar fi cele ale pernelor, păturilor sau hainelor. De asemenea, în timpul exploatării nu permiteţi ca adaptorul de c.a. să intre în contact cu pielea sau cu suprafeţe moi, cum ar fi cele ale pernelor, păturilor sau hainelor. Computerul şi adaptorul de c.a. respectă limitele de temperatură pentru suprafaţa accesibilă utilizatorului, definite de standardele de siguranţă aplicabile.

# **Cuprins**

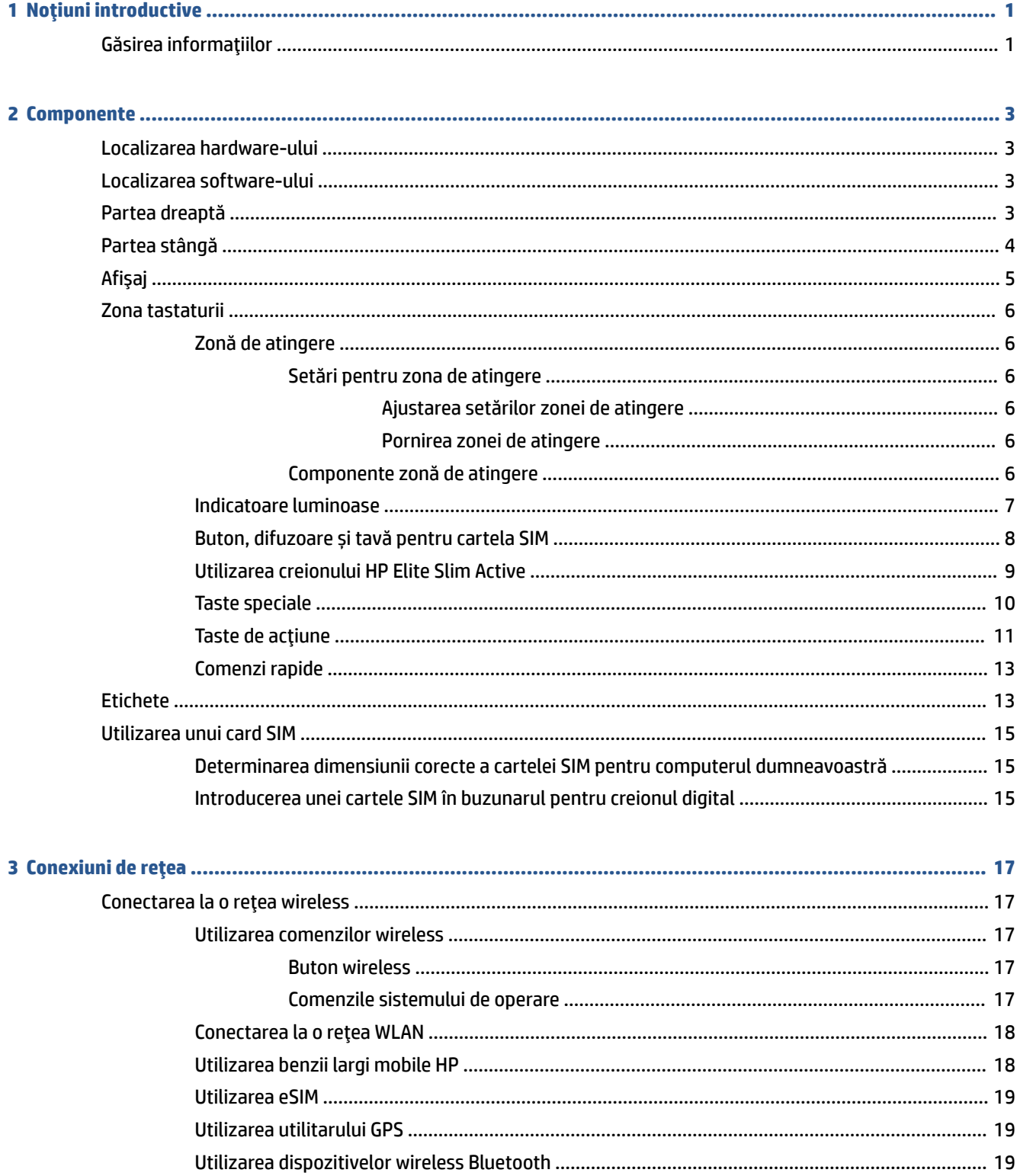

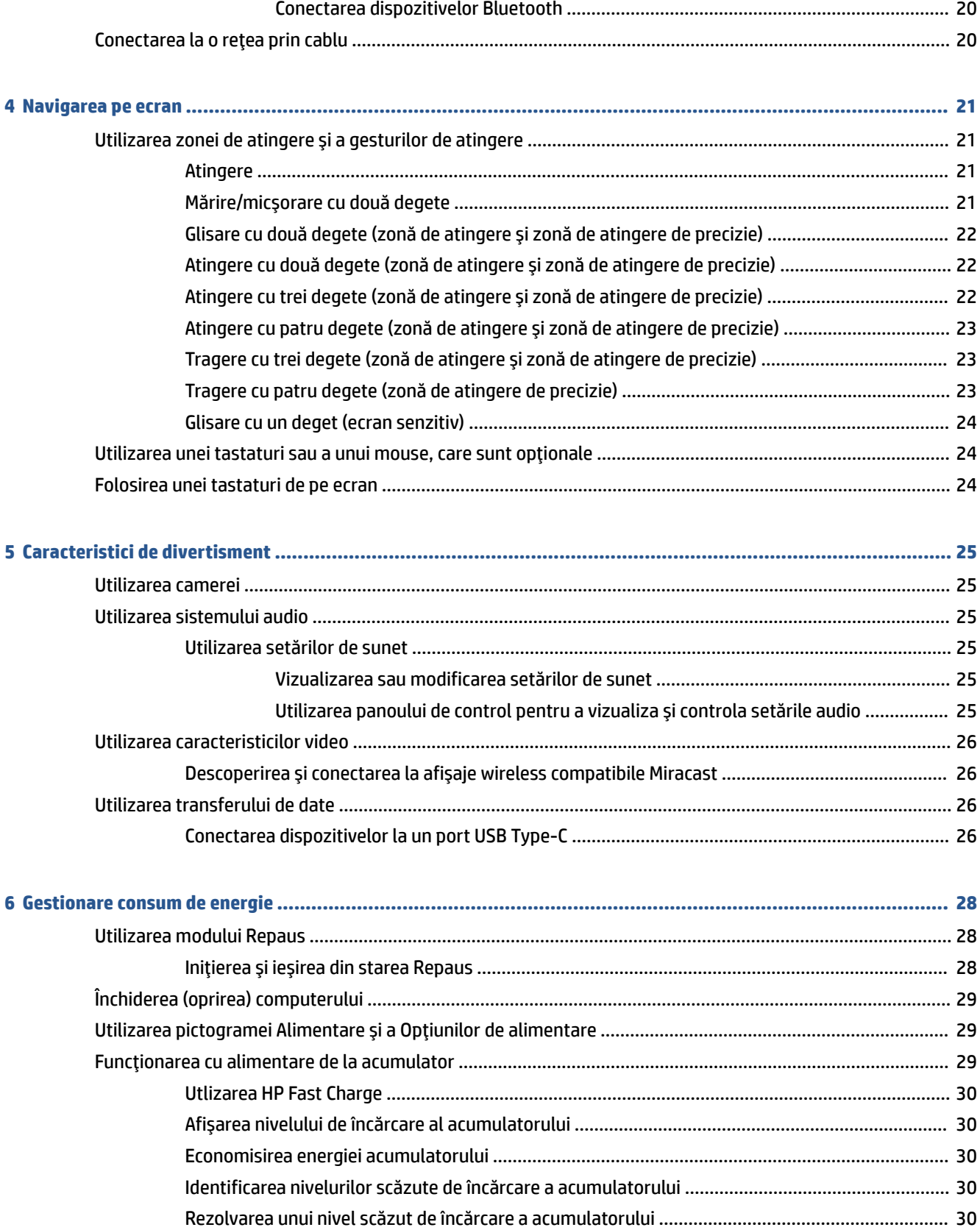

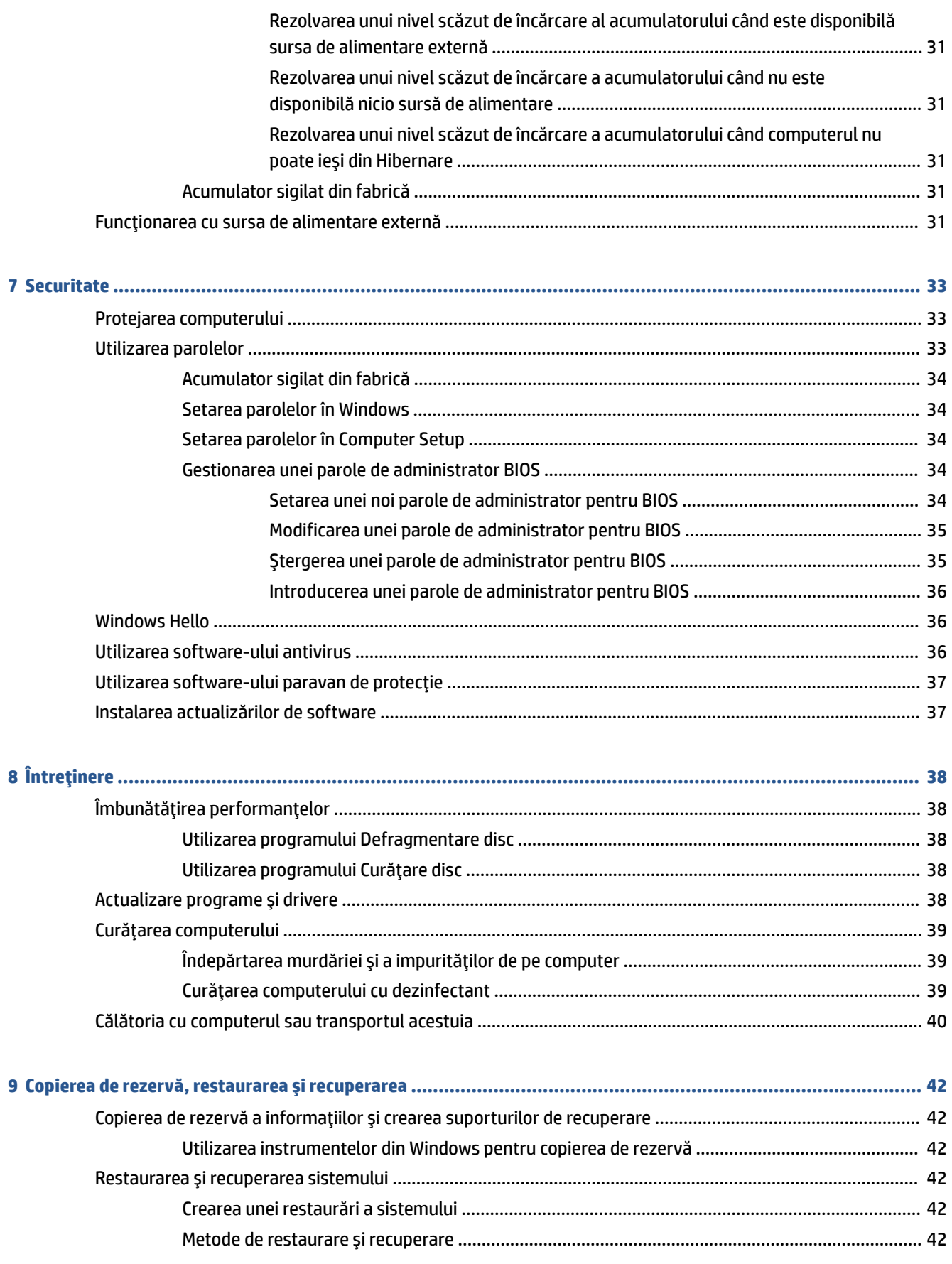

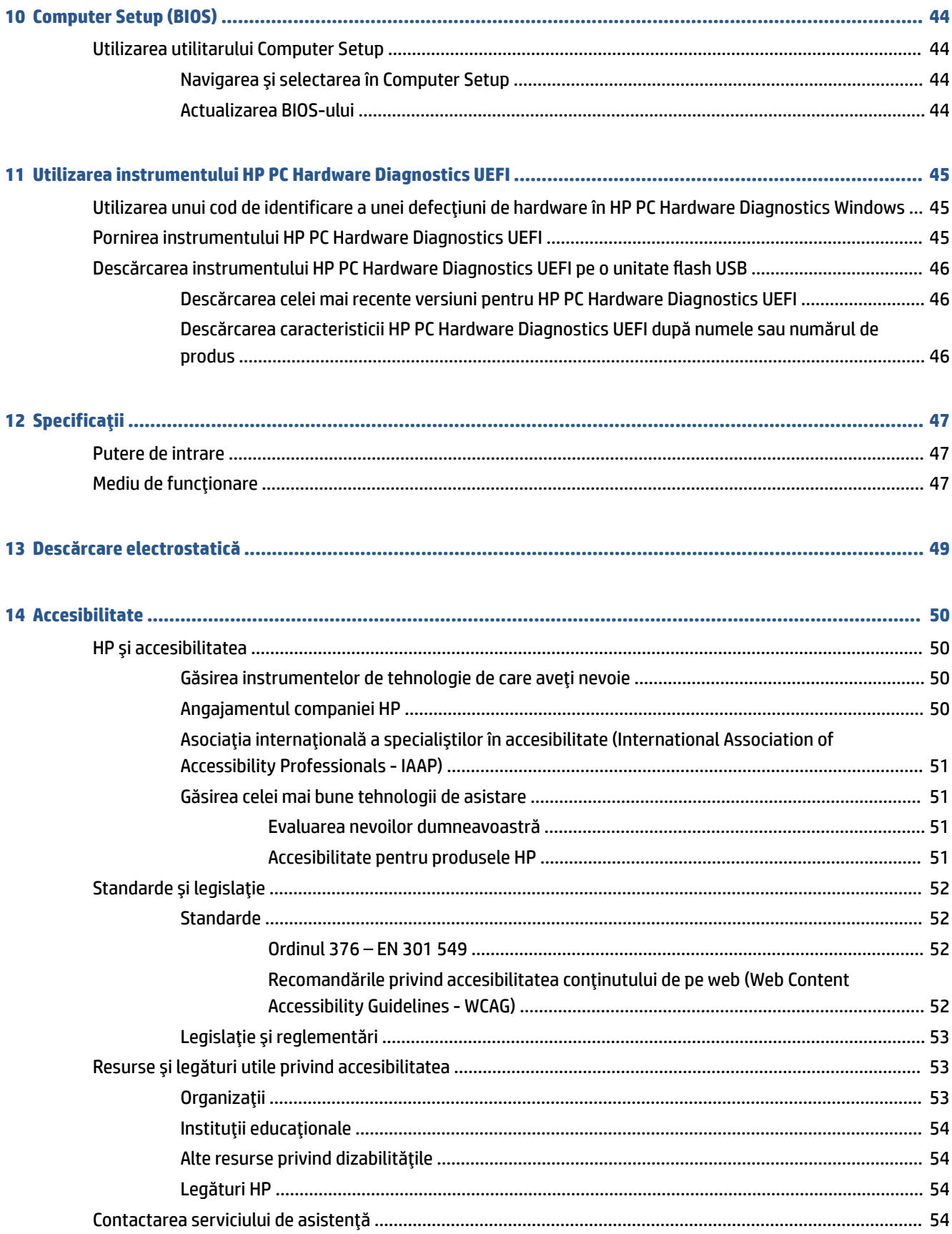

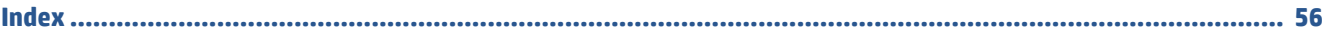

# <span id="page-10-0"></span>**1 Noţiuni introductive**

Acest computer este un instrument puternic, conceput pentru a îmbunătăţi lucrul şi divertismentul. Citiţi acest capitol pentru a afla despre cele mai bune practici după ce configuraţi computerul şi unde puteţi să mergeţi pentru a găsi resurse HP suplimentare.

**SFAT:** Pentru a reveni rapid la ecranul Start al computerului dintr-o aplicaţie deschisă sau din desktopul

Windows, apăsați tasta Windows  $\blacksquare$  de pe tastatură. Apăsând din nou tasta Windows, reveniți la ecranul

anterior.

După ce configuraţi şi înregistraţi computerul, compania HP vă recomandă să efectuaţi următorii paşi pentru a beneficia la maximum de investiţia dumneavoastră inteligentă:

- **Conectaţi-vă la internet** Configuraţi reţeaua cu conexiune prin cablu sau wireless ca să vă puteţi conecta la internet. Pentru mai multe informaţii, consultaţi [Conexiuni de reţea, la pagina](#page-26-0) 17.
- **Actualizaţi software-ul antivirus** Protejaţi computerul împotriva daunelor provocate de viruşi. Software-ul este preinstalat pe computer. Pentru mai multe informaţii, consultaţi Utilizarea [software](#page-45-0)ului [antivirus,](#page-45-0) la pagina 36.
- **Familiarizați-vă cu computerul** Documentați-vă în legătură cu caracteristicile computerului. Pentru informații suplimentare, consultați [Componente, la pagina](#page-12-0) 3 și [Navigarea pe ecran, la pagina](#page-30-0) 21.
- **Găsiţi software-ul instalat** Accesaţi o listă cu software-ul preinstalat pe computer:

Selectaţi butonul **Start**.

 $-$  sau  $-$ 

Dați clic dreapta pe butonul **Start**, apoi selectați **Aplicații și caracteristici**.

● **Faceţi copii de rezervă ale unităţii de disc** – Pentru a face copii de rezervă ale unităţii de disc, creaţi discuri de recuperare sau o unitate flash USB de recuperare. Consultați [Copierea de rezervă, restaurarea](#page-51-0)  [şi recuperarea, la pagina](#page-51-0) 42.

# **Găsirea informaţiilor**

Pentru a localiza resursele care furnizează detalii despre produs, informaţii despre modul de utilizare şi altele, utilizaţi acest tabel.

#### **Tabelul 1-1 Informaţii suplimentare**

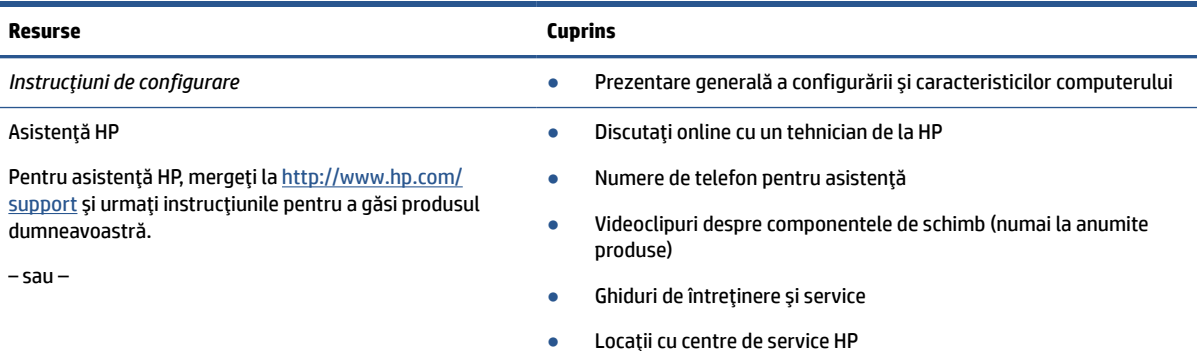

#### **Tabelul 1-1 Informaţii suplimentare (Continuare)**

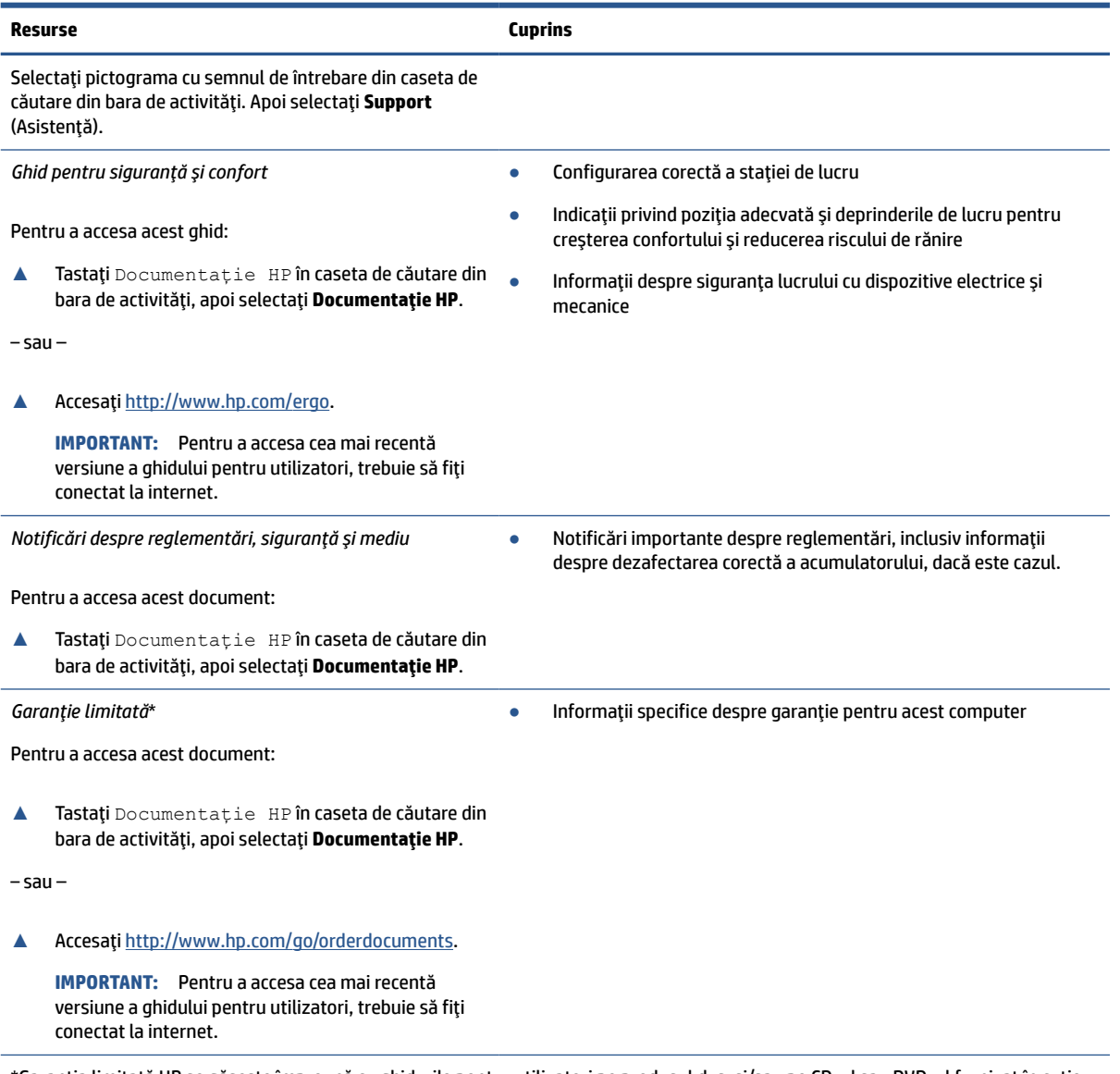

\*Garanţia limitată HP se găseşte împreună cu ghidurile pentru utilizatori pe produsul dvs. şi/sau pe CD-ul sau DVD-ul furnizat în cutie. În unele ţări/regiuni, HP poate furniza în cutie o garanţie imprimată. Pentru ţările/regiunile în care garanţia nu este furnizată în format imprimat, puteți să solicitați o copie de la<http://www.hp.com/go/orderdocuments>. Pentru produsele cumpărate în Asia Pacific, puteți scrie companiei HP la adresa POD, PO Box 161, Kitchener Road Post Office, Singapore 912006. Includeți denumirea produsului și numele dvs., numărul de telefon și adresa poștală.

# <span id="page-12-0"></span>**2 Componente**

Computerul dumneavoastră dispune de componente de top. Acest capitol oferă detalii despre componentele dumneavoastră, despre locul în care sunt amplasate și despre cum funcționează acestea.

# **Localizarea hardware-ului**

Utilizați aceste instrucțiuni pentru a afla ce hardware este instalat pe computer.

**▲** Tastați manager dispozitive în caseta de căutare din bara de activități, apoi selectați aplicația **Manager dispozitive**.

O listă afișează toate dispozitivele instalate pe computer.

# **Localizarea software-ului**

Utilizați aceste instrucțiuni pentru a afla ce software este instalat pe computer:

**▲** Dați clic dreapta pe butonul **Start**, apoi selectați **Aplicații și caracteristici**.

# **Partea dreaptă**

Utilizați ilustrația și tabelul pentru a identifica componentele din partea dreaptă a computerului.

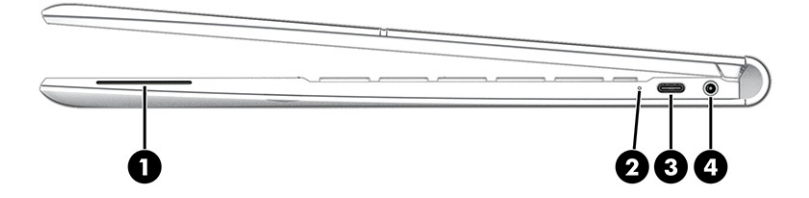

| Componentă |                              | <b>Descriere</b>                                                                                                    |  |
|------------|------------------------------|----------------------------------------------------------------------------------------------------|--|
| (1)        | <b>Difuzor</b>               | Produce sunet.                                                                                                    |  |
| (2)        | Led pentru acumulator        | Când sursa de c.a. este conectată:                                                                                                    |  |
|            |                              | Alb: încărcarea acumulatorului este mai mare de 90%.                                                                                                    |  |
|            |                              | Chihlimbariu: încărcarea acumulatorului este între 0 și<br>٠<br>90%.                                                                                         |  |
|            |                              | Stins: acumulatorul nu se încarcă.<br>$\bullet$                                                                                                    |  |
|            |                              | Când sursa de c.a. este deconectată (acumulatorul nu se<br>încarcă):                                                                                         |  |
|            |                              | Stins: acumulatorul nu se încarcă.<br>٠                                                                                                    |  |
| (3)        | Port USB Type-C <sup>®</sup> | Conectează un dispozitiv USB, asigură transferul de date și<br>încarcă dispozitive mici, chiar și atunci când computerul este<br>pornit sau în modul Repaus. |  |

**Tabelul 2-1 Componentele din partea dreaptă şi descrierile acestora**

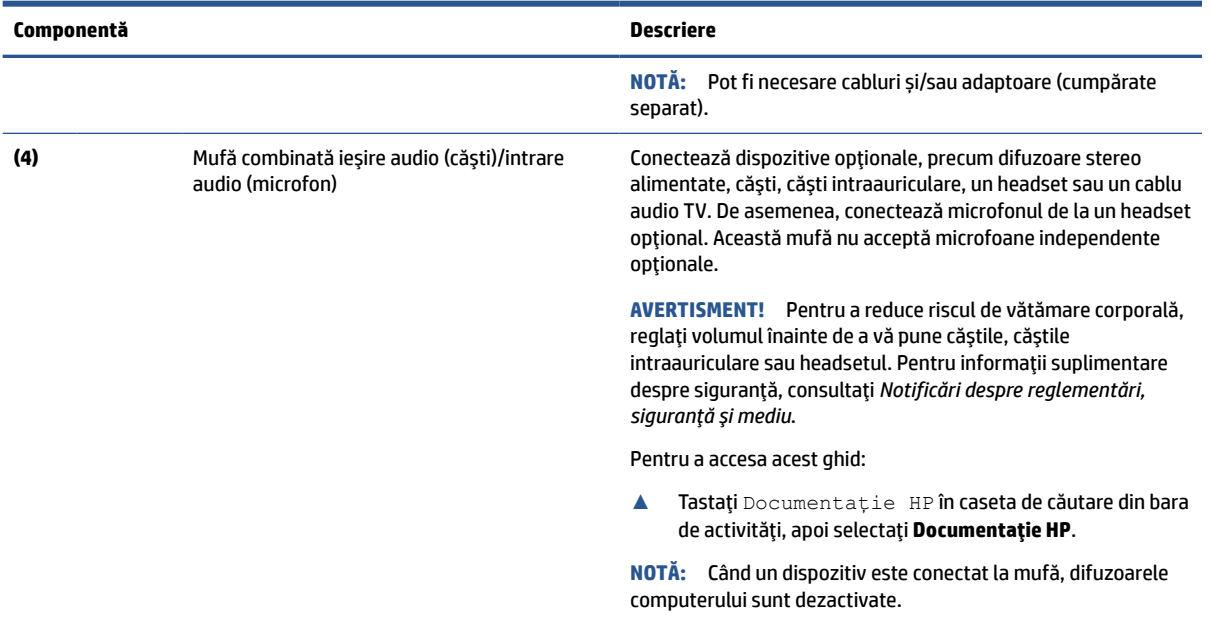

#### <span id="page-13-0"></span>**Tabelul 2-1 Componentele din partea dreaptă şi descrierile acestora (Continuare)**

# **Partea stângă**

Utilizați ilustrația și tabelul pentru a identifica componentele din partea stângă a computerului.

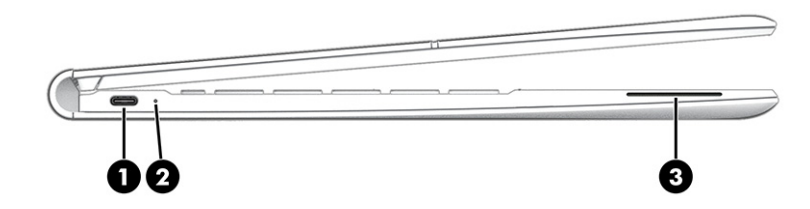

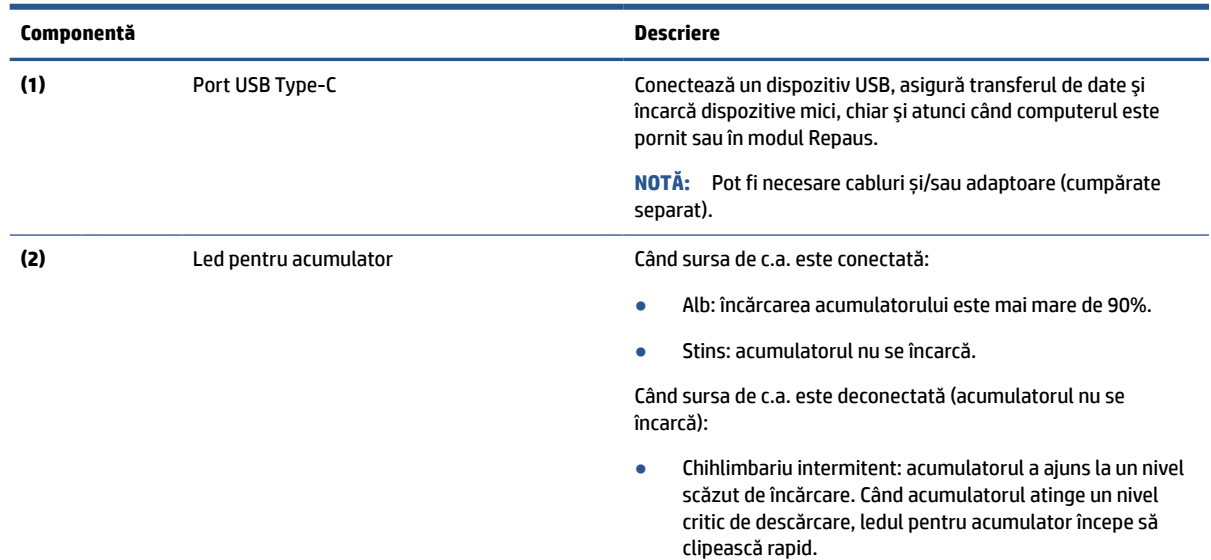

**Tabelul 2-2 Componentele din partea stângă şi descrierile acestora**

#### <span id="page-14-0"></span>**Tabelul 2-2 Componentele din partea stângă şi descrierile acestora (Continuare)**

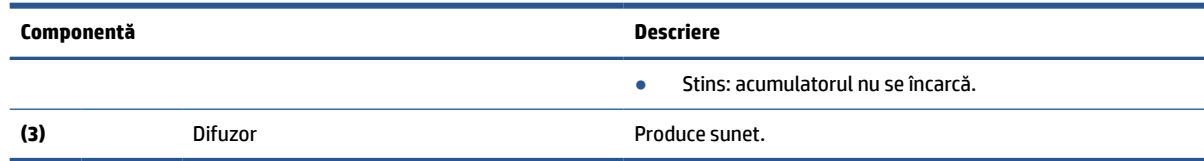

# **Afişaj**

Utilizați ilustrația și tabelul pentru identificarea componentelor afișajului.

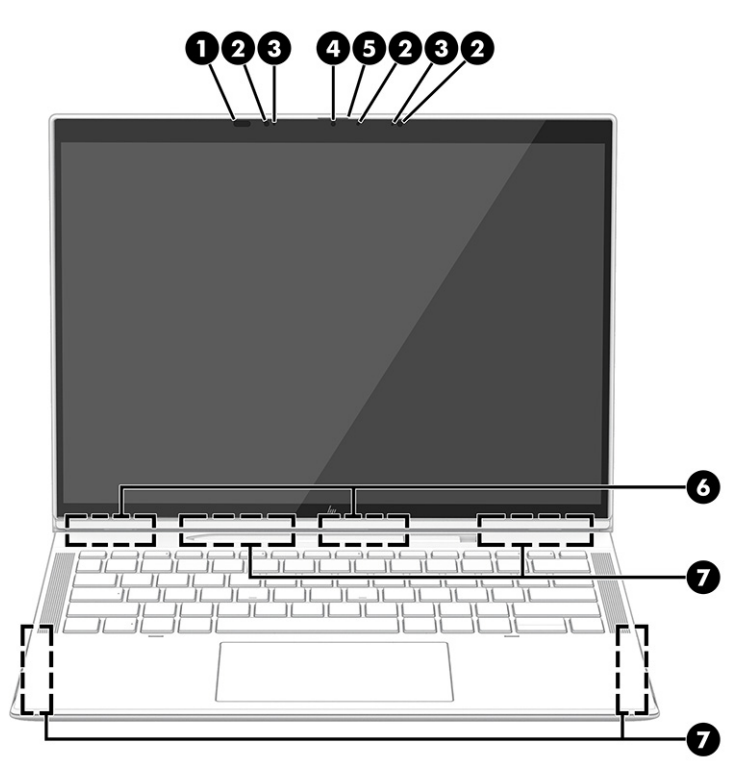

**Tabelul 2-3 Componentele afişajului şi descrierile acestora**

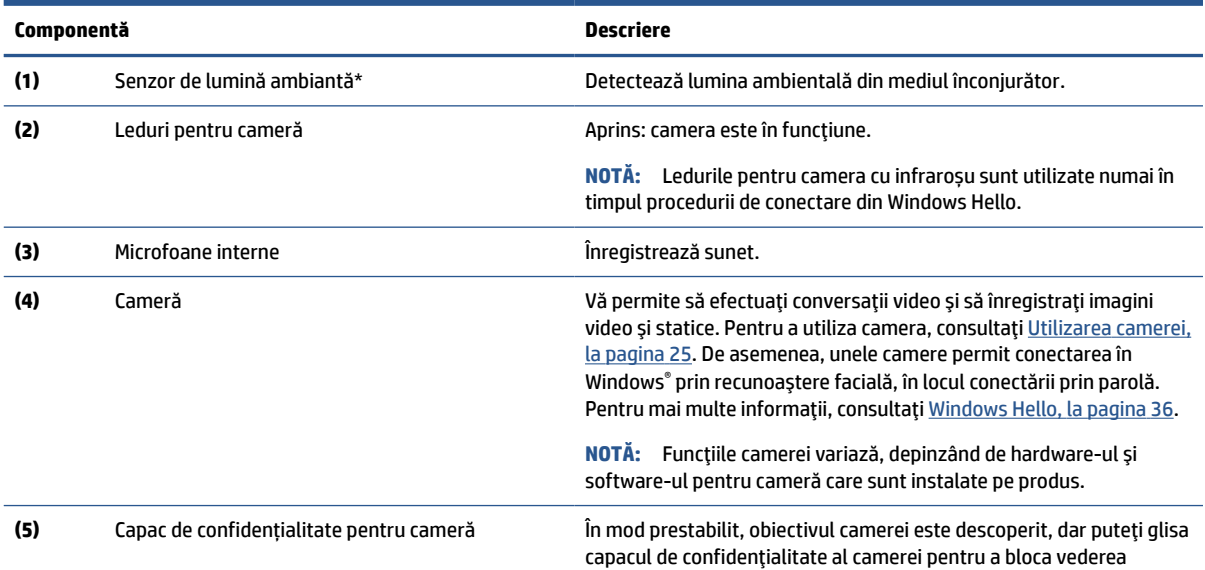

#### <span id="page-15-0"></span>**Tabelul 2-3 Componentele afişajului şi descrierile acestora (Continuare)**

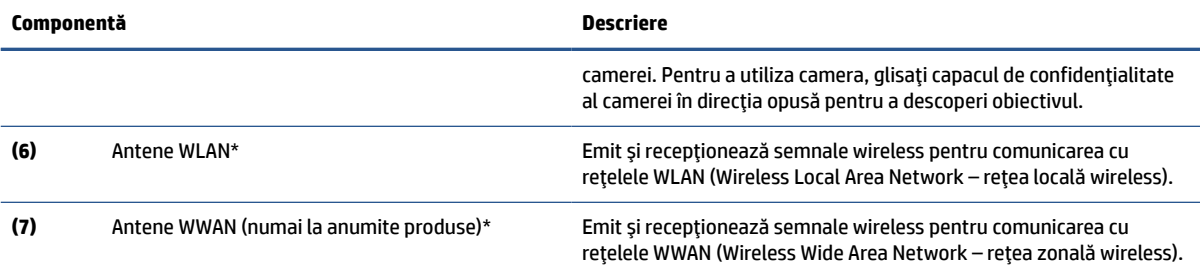

\*Senzorii de lumină ambiantă și antenele nu sunt vizibile din exteriorul computerului. Pentru a beneficia de transmisii WLAN și WWAN optime, nu obstrucționați zonele din imediata apropiere a antenelor.

Pentru notificări despre reglementări pentru comunicaţiile wireless, consultaţi secţiunea din *Notificări despre reglementări, siguranţă şi mediu* care se aplică în ţara/regiunea dumneavoastră.

Pentru a accesa acest ghid:

**▲** Tastaţi Documentaţie HP în caseta de căutare din bara de activităţi, apoi selectaţi **Documentaţie HP**.

# **Zona tastaturii**

Tastaturile pot varia în funcție de limbă.

#### **Zonă de atingere**

Setările zonei de atingere și componentele sunt descrise aici.

#### **Setări pentru zona de atingere**

Aflați cum să reglați setările zonei de atingere și componentele aici.

#### **Ajustarea setărilor zonei de atingere**

Utilizați acești pași pentru a ajusta setările și gesturile pentru zona de atingere.

- **1.** Tastați setări zonă de atingere în caseta de căutare din bara de activități, apoi apăsați enter.
- **2.** Alegeți o setare.

#### **Pornirea zonei de atingere**

Pentru a porni zona de atingere, urmați acești pași.

- **1.** Tastați setări zonă de atingere în caseta de căutare din bara de activități, apoi apăsați enter.
- **2.** Utilizând un mouse extern, dați clic pe butonul **Zonă de atingere**.

Dacă nu utilizați un mouse extern, apăsați în mod repetat tasta Tab până când indicatorul ajunge pe butonul **Zonă de atingere**. Apoi apăsați bara de spațiu pentru a selecta butonul.

#### **Componente zonă de atingere**

Utilizați ilustrația și tabelul pentru identificarea componentelor zonei de atingere.

<span id="page-16-0"></span>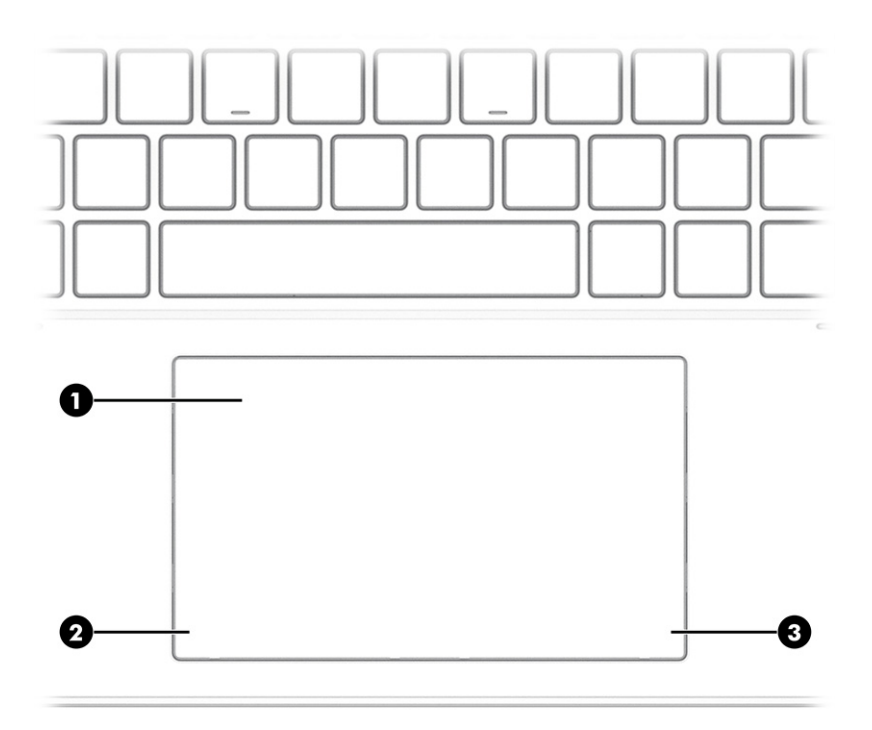

#### **Tabelul 2-4 Componentele zonei de atingere şi descrierile acestora**

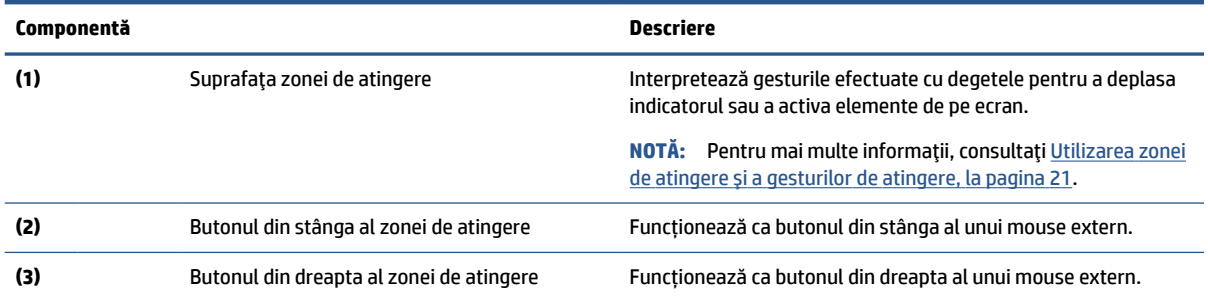

# **Indicatoare luminoase**

Utilizați ilustrația și tabelul pentru a identifica luminile de pe computer.

<span id="page-17-0"></span>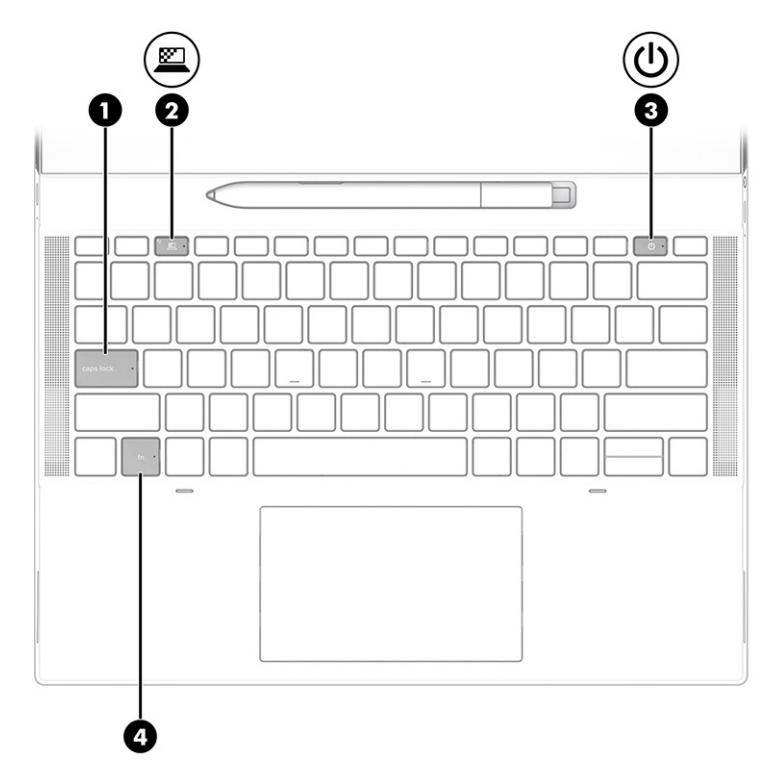

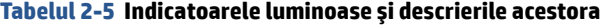

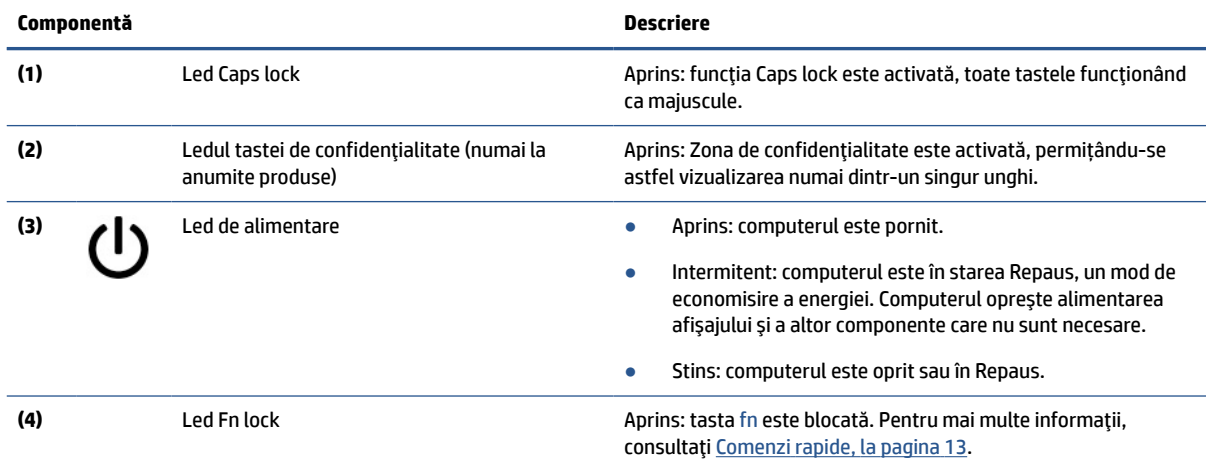

# **Buton, difuzoare și tavă pentru cartela SIM**

Utilizați ilustrația și tabelul pentru a identifica butonul, difuzoarele și tava pentru cartela SIM de pe computer.

<span id="page-18-0"></span>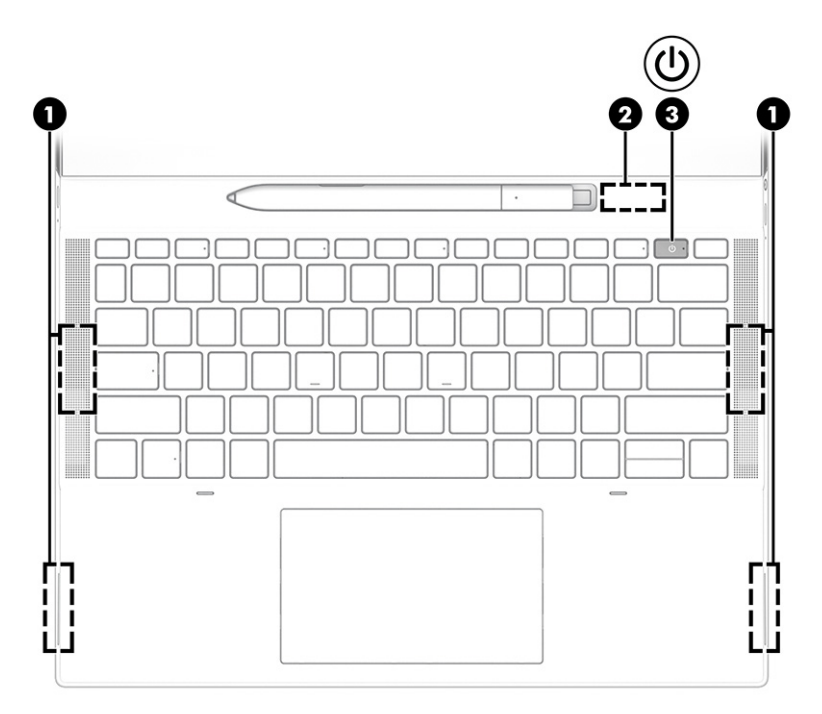

**Tabelul 2-6 Buton, difuzoare și tavă pentru cartela SIM și descrierile acestora**

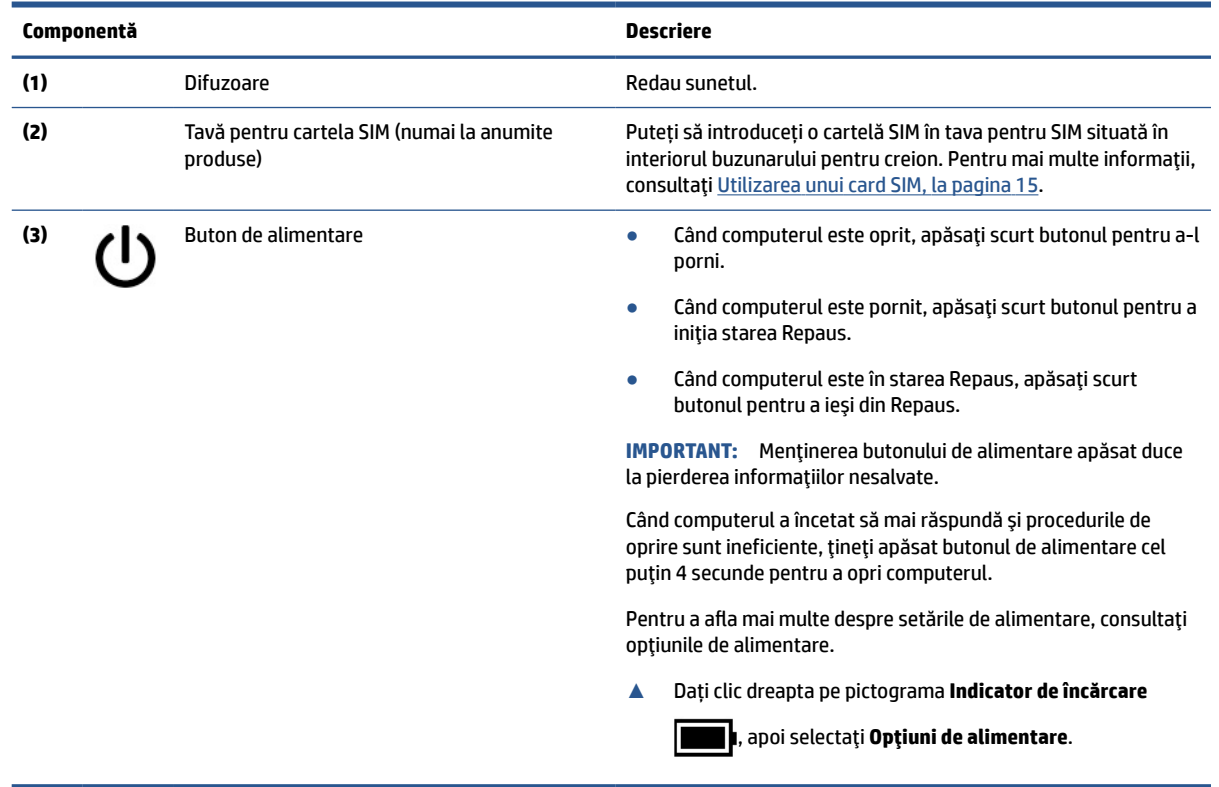

## **Utilizarea creionului HP Elite Slim Active**

Utilizați ilustrația și tabelul pentru a identifica creionul digital și caracteristicile acestuia.

<span id="page-19-0"></span>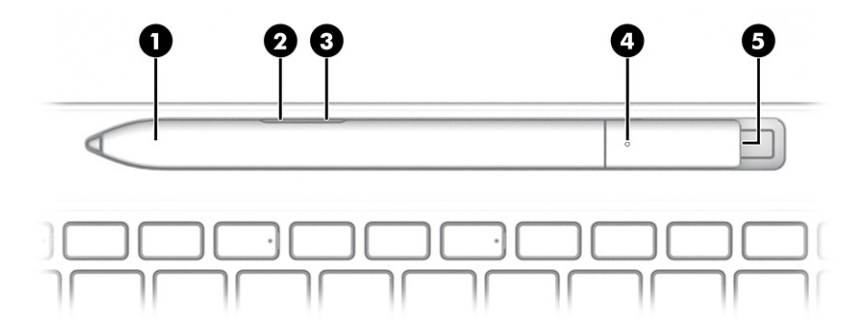

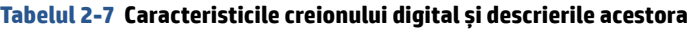

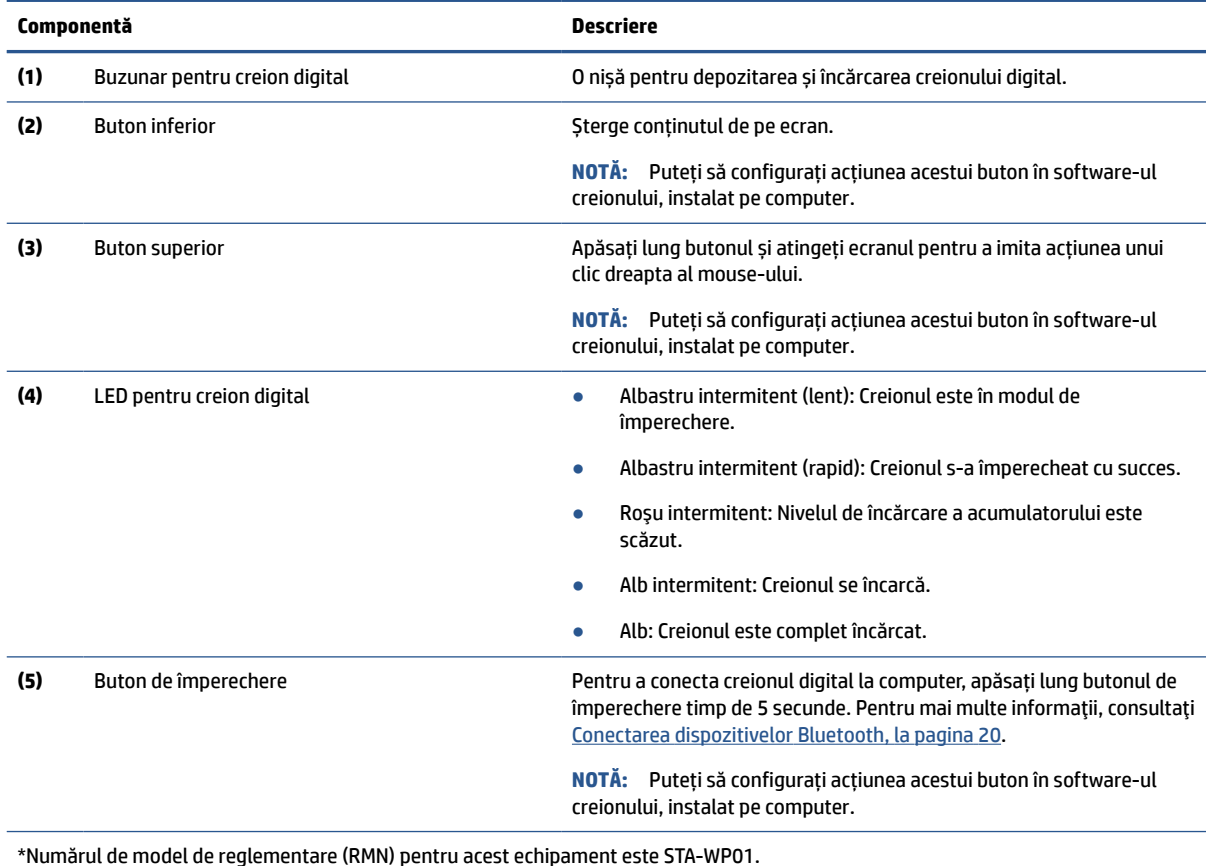

Porniţi creionul digital atingând cu vârful orice suprafaţă.

# **Taste speciale**

Utilizați ilustrația și tabelul pentru a identifica tastele speciale.

<span id="page-20-0"></span>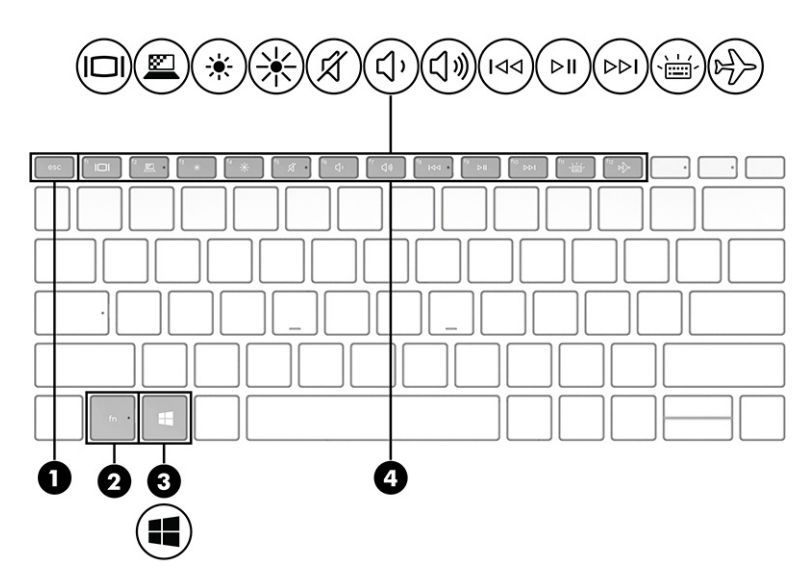

#### **Tabelul 2-8 Tastele speciale şi descrierile acestora**

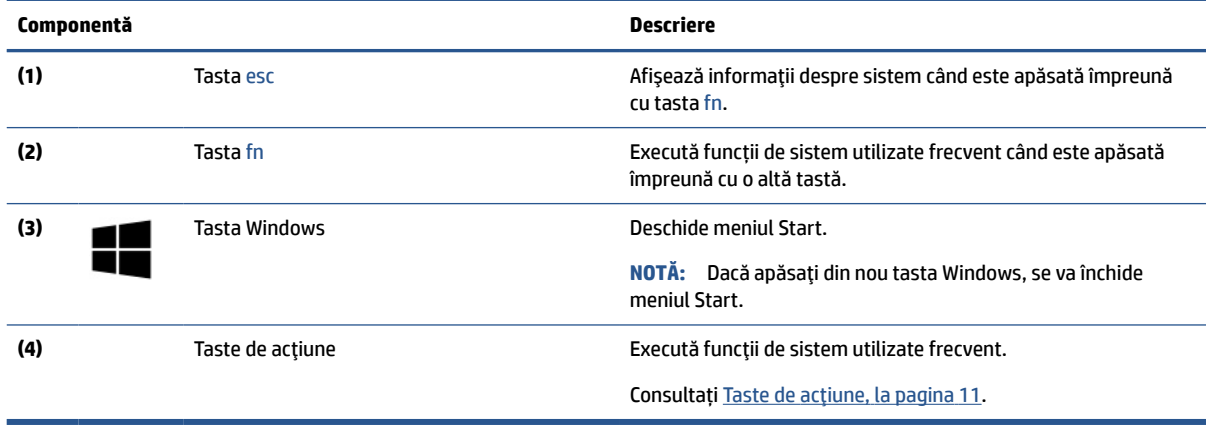

# **Taste de acţiune**

Tastele de acţiune efectuează funcţii specifice şi variază în funcţie de computer. Pentru a determina ce taste sunt pe computerul dumneavoastră, priviţi pictogramele de pe tastatură şi potriviţi-le cu descrierile din acest tabel.

**▲** Pentru a utiliza o tastă de acțiune, țineți apăsată tasta.

#### **Tabelul 2-9 Tastele de acţiune şi descrierile acestora**

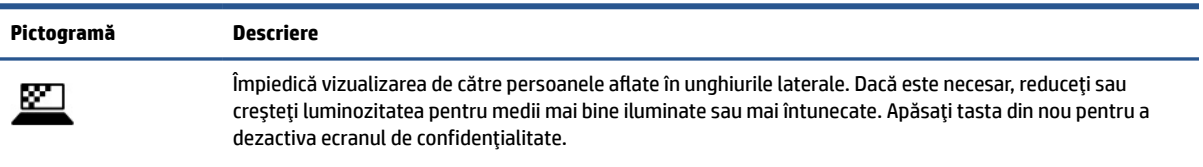

**NOTĂ:** Pentru a activa rapid setarea pentru cel mai înalt nivel de confidenţialitate, apăsaţi fn+p.

### <span id="page-21-0"></span>**Tabelul 2-9 Tastele de acţiune şi descrierile acestora (Continuare)**

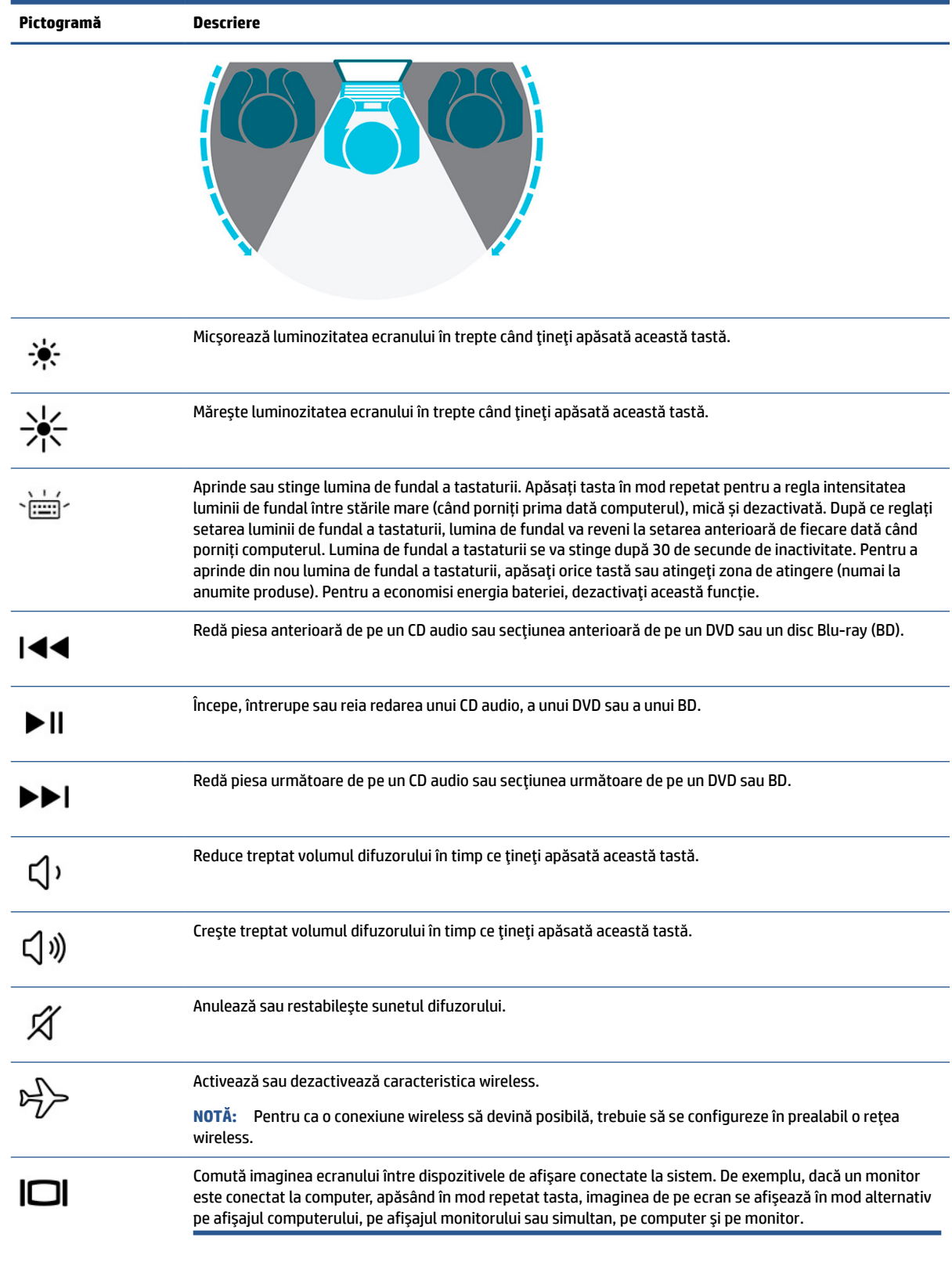

<span id="page-22-0"></span>**MOTĂ:** Caracteristica de taste de acțiune este activată din fabrică. Puteți să dezactivați această caracteristică ţinând apăsată tasta fn şi tasta shift din partea stângă. Ledul fn lock se va aprinde. După ce aţi dezactivat caracteristica taste de acţiune, puteţi să efectuaţi în continuare fiecare funcţie, apăsând tasta fn în combinaţie cu tasta de acţiune corespunzătoare.

### **Comenzirapide**

O comandă rapidă este o combinație între tasta fn și o altă tastă. Utilizați tabelul pentru identificarea comenzilor rapide.

Pentru a utiliza o comandă rapidă:

**▲** Ţineţi apăsată tasta fn, apoi apăsaţi una din tastele listate în următorul tabel.

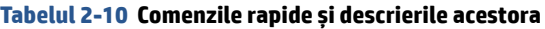

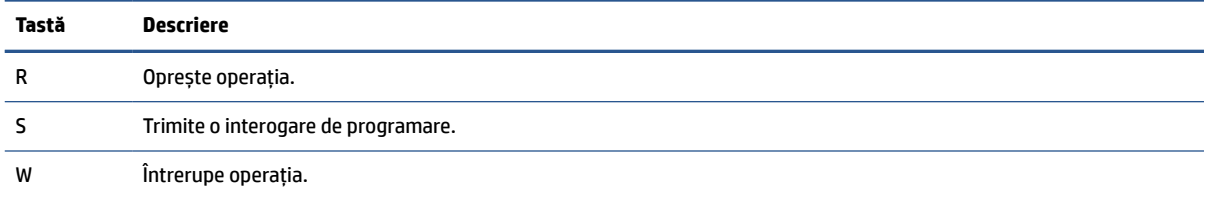

# **Etichete**

Etichetele atașate pe computer furnizează informații de care se poate să aveți nevoie când depanați sistemul sau când călătoriţi în străinătate cu computerul. Etichetele pot fi din hârtie sau pot fi imprimate pe produs.

- **IMPORTANT:** Căutați etichetele descrise în această secțiune în următoarele locații: partea inferioară a computerului, interiorul docului pentru acumulator, sub capacul de service, partea din spate a afişajului sau partea inferioară a suportului pentru tabletă.
	- Eticheta de service Furnizează informaţii importante pentru identificarea computerului. Când contactați asistența, este posibil să vi se solicite numărul de serie, codul de produs sau numărul de model. Identificaţi aceste informaţii înainte de a contacta asistenţa.

Eticheta de service va semăna cu unul dintre aceste exemple. Consultați ilustrația care se potrivește cel mai bine cu eticheta de service de pe computerul dumneavoastră.

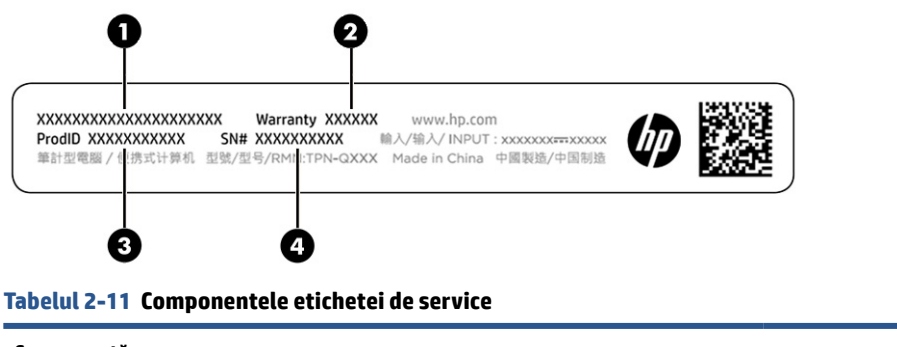

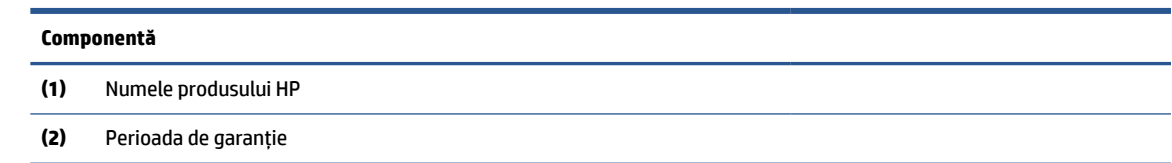

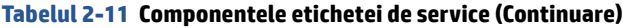

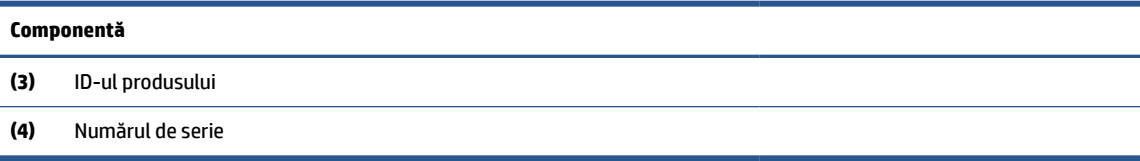

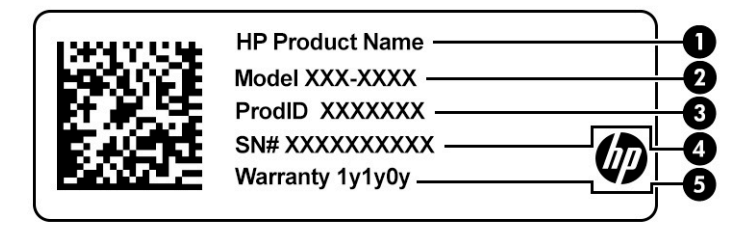

#### **Tabelul 2-12 Componentele etichetei de service**

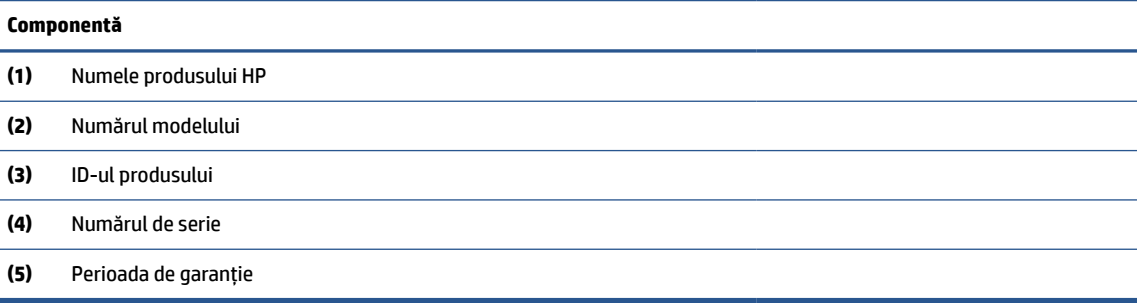

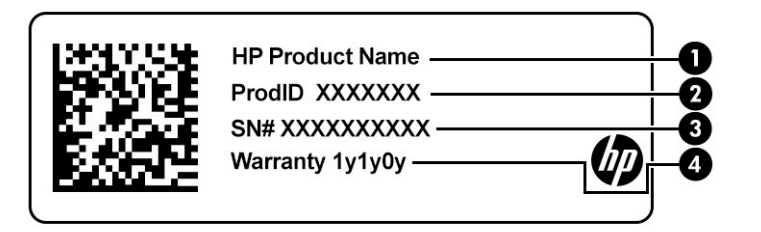

#### **Tabelul 2-13 Componentele etichetei de service**

#### **Componentă**

- **(1)** Numele produsului HP
- **(2)** ID-ul produsului
- **(3)** Numărul de serie
- **(4)** Perioada de garanție
- Etichete de reglementare Furnizează informații despre reglementări privind computerul.
- Etichete de certificare wireless Furnizează informații despre dispozitive wireless opționale și marcajele de aprobare pentru ţările/regiunile în care dispozitivele au fost aprobate pentru utilizare.

# <span id="page-24-0"></span>**Utilizarea unui card SIM**

Utilizați aceste instrucțiuni pentru a introduce o cartelă SIM.

**IMPORTANT:** Puteți să deteriorați cartela SIM în cazul în care introduceți o cartelă de mărime greșită sau dacă o introduceți în tava pentru cartela SIM în direcția greșită. Cardul se putea bloca și în slot. Nu utilizaţi adaptoare pentru cartela SIM. Pentru a preveni deteriorarea cartelei SIM sau a conectorilor, utilizați o forță minimă când introduceți sau scoateți o cartelă SIM.

### **Determinarea dimensiunii corecte a cartelei SIM pentru computerul dumneavoastră**

Înainte de a cumpăra o cartelă SIM, urmaţi aceste instrucţiuni pentru a determina dimensiunea cartelei SIM corecte pentru computerul dumneavoastră.

- **1.** Accesaţi [http://www.hp.com/support,](http://www.hp.com/support) apoi căutaţi computerul după numele sau numărul de produs.
- **2.** Selectaţi **Informații despre produs**.
- **3.** Consultaţi opţiunile listate pentru a stabili ce cartelă să achiziţionaţi.

### **Introducerea unei cartele SIM în buzunarul pentru creionul digital**

Pentru a introduce o cartelă SIM, urmaţi aceşti paşi.

- **1.** Opriţi computerul utilizând comanda Închidere.
- **2.** Deconectaţi toate dispozitivele externe conectate la computer.
- **3.** Deconectaţi cablul de alimentare de la priza de c.a.
- **4.** Dacă creionul digital este prezent, scoateți-l din buzunar.
- **5.** Introduceţi cartela SIM în tava pentru cartela SIM, apoi introduceți tava în fantă, după care apăsați tava pentru cartela SIM până când se poziţionează ferm.
	- **IMPORTANT:** Nu utilizați creionul digital pentru a introduce sau a scoate tava pentru cartela SIM din fantă.
	- **WARTA:** Cartela SIM, tava pentru cartela SIM sau fanta pentru cartela SIM de pe computer poate să arate puțin diferit în comparaţie cu ilustraţia din această secţiune.
	- **WY NOTĂ:** Fanta pentru cartela SIM poate avea o pictogramă pentru a arăta în ce mod trebuie introdusă în computer.

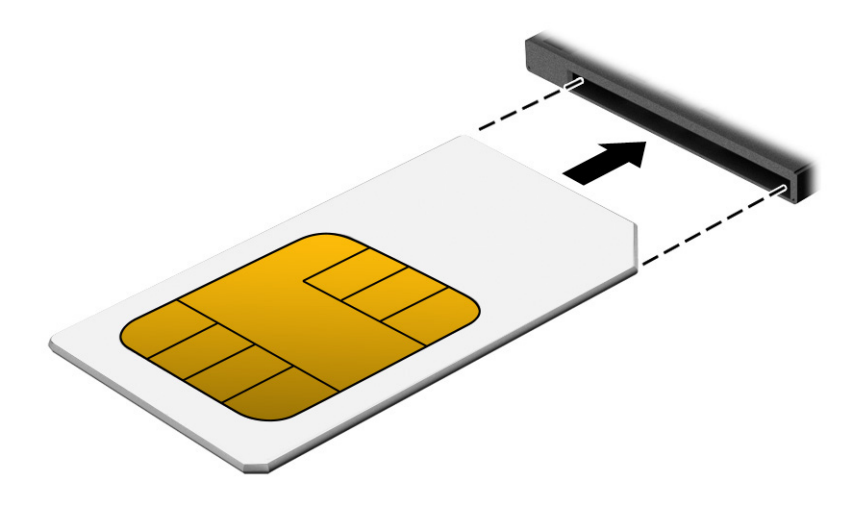

# <span id="page-26-0"></span>**3 Conexiuni de reţea**

Puteţi să luaţi computerul cu dumneavoastră oriunde mergeţi. Dar chiar şi acasă, puteţi să exploraţi globul şi să accesaţi informaţii de pe milioane de site-uri web, utilizând computerul şi o conexiune de reţea cablată sau wireless. Acest capitol vă va ajuta să intraţi în legătură cu această lume.

# **Conectarea la o reţea wireless**

Computerul dvs. este echipat cu mai multe dispozitive wireless.

- Dispozitiv WLAN conectează computerul la reţele locale wireless (numite în mod obişnuit reţele Wi-Fi, reţele LAN wireless sau WLAN) în birouri de firme, la domiciliu şi în locuri publice, precum aeroporturi, restaurante, cafenele, hoteluri şi universităţi. Într-o reţea WLAN, dispozitivul mobil wireless din computer comunică cu un ruter wireless sau cu un punct de acces wireless.
- Modul de bandă largă mobilă HP (numai la anumite produse) un dispozitiv de reţea zonală wireless (WWAN) care vă oferă conectivitate wireless pe o zonă mult mai întinsă. Operatorii de reţele mobile instalează staţii de bază (similare turnurilor de telefonie celulară) pe arii geografice extinse, asigurând acoperirea eficientă a întregului teritoriu al unei ţări/regiuni.
- Dispozitiv Bluetooth® creează o rețea locală personală (PAN) pentru a se conecta la alte dispozitive echipate cu tehnologie Bluetooth, precum computere, telefoane, imprimante, căşti cu microfon, difuzoare şi camere. Într-o reţea PAN, fiecare dispozitiv comunică direct cu alte dispozitive, iar dispozitivele trebuie să fie relativ apropiate – în general la mai puţin de 10 m (aproximativ 33 ft) unul faţă de celălalt.

### **Utilizarea comenzilor wireless**

Puteţi controla dispozitivele wireless din computerul dvs. utilizând una sau mai multe dintre aceste caracteristici.

- Butonul wireless (denumit și *tasta mod "avion*" sau *tasta wireless*)
- Comenzile sistemului de operare

#### **Buton wireless**

Computerul are un buton wireless şi două dispozitive wireless. Toate dispozitivele wireless de pe computerul dvs. sunt activate din fabrică.

#### **Comenzile sistemului de operare**

Opţiunea Centru reţea şi partajare vă permite să configuraţi o conexiune sau o reţea, să vă conectaţi la o reţea şi să diagnosticaţi şi să reparaţi problemele de reţea.

Pentru a utiliza controalele sistemului de operare:

Tastaţi control panel (panou de control) în caseta de căutare din bara de activităţi, selectaţi **Control Panel** (Panou de control), apoi selectaţi **Network and Sharing Center** (Centru rețea și partajare).

– sau –

Pe bara de activităţi, selectaţi pictograma de stare a reţelei, apoi selectaţi **Network & Internet settings** (Setări reţea şi Internet).

## <span id="page-27-0"></span>**Conectarea la o reţea WLAN**

Înainte de a vă putea conecta la o reţea WLAN cu această procedură, trebuie mai întâi să configuraţi accesul la internet.

**NOTĂ:** Când configuraţi accesul la internet la domiciliu, trebuie să vă creaţi un cont la un furnizor de servicii de internet (ISP). Pentru a achiziţiona servicii de internet şi un modem, contactaţi un furnizor ISP local. Furnizorul ISP vă va ajuta să configuraţi modemul, să instalaţi un cablu de reţea pentru a conecta routerul wireless la modem şi să testaţi serviciile de internet.

- **1.** Asiguraţi-vă că dispozitivul WLAN este pornit.
- **2.** Pe bara de activităţi, selectaţi pictograma de stare a reţelei, apoi conectaţi-vă la una dintre reţelele disponibile.

Dacă reţeaua WLAN este o reţea WLAN cu securitatea activată, vi se solicită să introduceţi un cod de securitate. Introduceţi codul, apoi selectaţi **Următorul** pentru a finaliza conexiunea.

- **NOTĂ:** Dacă nu sunt listate reţele WLAN, este posibil să nu fiţi în aria de acoperire a unui ruter sau a unui punct de acces wireless.
- **EX NOTĂ:** Dacă nu vedeți rețeaua WLAN la care doriți să vă conectați:

Pe bara de activităţi, faceţi clic dreapta pe pictograma de stare a reţelei, apoi selectaţi **Open Network & Internet settings** (Deschidere setări reţea şi Internet).

 $-$  sau  $-$ 

Pe bara de activităţi, selectaţi pictograma de stare a reţelei, apoi selectaţi **Network & Internet settings** (Setări reţea şi Internet).

În secţiunea **Change your network settings** (Modificaţi setările de reţea), selectaţi **Network and Sharing Center** (Centru reţea şi partajare).

Selectaţi **Configurare conexiune sau reţea nouă**.

Se afişează o listă de opţiuni care vă permit să căutaţi manual o reţea şi să vă conectaţi la aceasta sau să creaţi o nouă conexiune de reţea.

**3.** Pentru a finaliza conexiunea, urmați instrucțiunile de pe ecran.

După ce conexiunea este efectuată, selectaţi pictograma de stare a reţelei, situată în extrema dreaptă a barei de activităţi, pentru a verifica numele şi starea conexiunii.

**W NOTĂ:** Limitele funcționale (cât de departe se deplasează semnalul wireless) depind de implementarea WLAN, de producătorul ruterului și de interferența de la alte dispozitive electronice sau de bariere structurale cum sunt pereții sau podelele.

### **Utilizarea benzii largi mobile HP**

Computerul de bandă largă mobilă HP are suport integrat pentru serviciul de bandă largă mobilă. Atunci când utilizaţi reţeaua unui operator mobil cu noul computer, aveţi libertatea de a vă conecta la internet, de a trimite e-mailuri sau de a vă conecta la reţeaua de întreprindere, fără să aveţi nevoie de hotspoturi Wi-Fi.

Pentru a activa serviciul de bandă largă mobilă, este posibil să aveţi nevoie de numărul IMEI şi/sau MEID al modulului de bandă largă mobilă HP. Numărul de serie este imprimat pe o etichetă situată pe partea din spate a ecranului.

 $-$  sau  $-$ 

- <span id="page-28-0"></span>**1.** Pe bara de activităţi, selectaţi pictograma de stare a reţelei.
- **2.** Selectaţi **Network & Internet settings** (Setări reţea şi Internet).
- **3.** În secţiunea de **Reţea şi Internet**, selectaţi **Celulare**, şi apoi selectaţi **Opţiuni avansate**.

Unii operatori de rețele mobile solicită utilizarea unei cartele SIM. O cartelă SIM conține informații de bază despre dvs., cum ar fi numărul de identificare personală (personal identification number - PIN), precum şi informaţii despre reţea. Unele computere includ o cartelă SIM care este preinstalată. În cazul în care cartela SIM nu este preinstalată, aceasta poate fi furnizată în pachetul cu informații despre banda largă mobilă HP, care este livrat cu computerul sau operatorul de reţea mobilă o poate furniza separat de computer.

Pentru informaţii despre modulul de bandă largă mobilă HP şi despre modul de activare a serviciului cu un operator de reţea mobilă preferat, consultaţi informaţiile despre modulul de bandă largă mobilă HP livrate cu computerul.

### **Utilizarea eSIM**

Computerul acceptă utilizarea unui eSIM. Cartela eSIM este o versiune programabilă a cartelei SIM utilizate frecvent, pe care o puteți folosi pentru a descărca diferite profiluri de la operatorii selectați.

Cu ajutorul cartelei eSIM vă puteţi conecta la internet folosind o conexiune mobilă. Datorită cartelei eSIM, nu este necesar să cumpăraţi o cartelă SIM de la operatorul de telefonie mobilă şi puteţi să comutaţi rapid între operatori de telefonie mobilă şi planuri de date. De exemplu, este posibil să aveţi un plan de date mobile pentru serviciu şi un alt plan de la un alt operator de telefonie mobilă pentru uz personal. Când călătoriţi, puteţi să vă conectaţi în mai multe locuri căutând operatori de telefonie mobilă care oferă planuri în zona respectivă.

Puteți să implementați cartelele eSIM în două moduri:

- Cipul eSIM poate fi încorporat (eUICC). În acest caz, notebookul funcţionează ca un dual SIM, având un slot pentru eUICC şi al doilea pentru o cartelă SIM micro sau nano standard, într-o tavă pentru cartela SIM. Cartelele SIM pot fi folosite pe rând.
- O cartelă eSIM fizică amovibilă se aşază pe tava pentru cartela SIM la fel ca o cartelă SIM micro sau nano standard, dar cartela eSIM nu este limitată la un singur operator (cartela eSIM fizică goală).

Trebuie să adăugaţi un profil eSIM pentru a vă conecta la internet utilizând datele celulare. Pentru a adăuga un profil, a gestiona profiluri SIM şi a afla cum să folosiţi cartela eSIM, accesaţi <https://www.support.microsoft.com> și tastați Utilizați o cartelă eSIM în bara de căutare.

### **Utilizarea utilitarului GPS**

Computerul dumneavoastră este echipat cu un dispozitiv GPS (Global Positioning System). Sateliţii GPS furnizează informații privind locația, viteza și direcția către sistemele echipate cu GPS. Pentru a activa GPS-ul, asigurați-vă că locația este activată în setarea de confidențialitate din Windows.

- **1.** Tastaţi locaţie în caseta de căutare din bara de activităţi, apoi selectaţi **Setări de confidenţialitate pentru locaţie**.
- **2.** Urmaţi instrucţiunile de pe ecran pentru a utiliza setările de locaţie.

### **Utilizarea dispozitivelor wireless Bluetooth**

Un dispozitiv Bluetooth asigură comunicaţii wireless cu rază mică de acţiune ce înlocuiesc conexiunile prin cablu fizic care leagă în mod tradiţional dispozitive electronice.

- Computere (computer de birou, notebook)
- Telefoane (celulare, fără cablu, smartphone)
- <span id="page-29-0"></span>Dispozitive de procesare a imaginii (imprimante, camere)
- Dispozitive audio (căști, difuzoare)
- **Mouse**
- Tastatură externă
- **Creion digital**

#### **Conectarea dispozitivelor Bluetooth**

Înainte de a putea utiliza un dispozitiv Bluetooth, trebuie să stabiliţi o conexiune Bluetooth.

- **1.** Tastaţi bluetooth în caseta de căutare din bara de activităţi, apoi selectaţi **Bluetooth and other devices settings** (Setări pentru Bluetooth şi alte dispozitive).
- **2.** Porniţi funcţia Bluetooth, dacă aceasta nu este deja pornită.
- **3.** Selectaţi **Add Bluetooth or other device** (Adăugare Bluetooth sau alt dispozitiv), apoi, în caseta de dialog **Add a device** (Adăugaţi un dispozitiv), selectaţi **Bluetooth**.
- **4.** Selectaţi dispozitivul dumneavoastră din listă, apoi urmaţi instrucţiunile de pe ecran.

**X** NOTĂ: Dacă dispozitivul necesită verificare, se afișează un cod de împerechere. Pe dispozitivul pe care îl adăugaţi, urmaţi instrucţiunile de pe ecran pentru a verifica dacă se potriveşte codul de pe dispozitiv cu codul de împerechere. Pentru mai multe informaţii, consultaţi documentaţia livrată împreună cu dispozitivul.

**NOTĂ:** Dacă dispozitivul dvs. nu apare în listă, asiguraţi-vă că funcţia Bluetooth este pornită pe dispozitiv. Unele dispozitive pot avea cerinţe suplimentare; consultaţi documentaţia livrată împreună cu dispozitivul.

- **X NOTĂ:** Creionul digital furnizat împreună cu computerul nu se asociază automat în timpul configurării inițiale a computerului.
	- Dacă scoateți creionul digital din buzunarul creionului digital, Windows va iniția o asociere rapidă a creionului și va afișa o notificare pe ecran.
	- Dacă utilizați creionul digital pe ecran când creionul nu a fost stocat în buzunarul acestuia și a fost închis anterior, Windows va solicita inițierea unei asocieri rapide a creionului și va afișa o notificare pe ecran.

# **Conectarea la o reţea prin cablu**

Computerul necesită o stație de andocare sau un adaptor USB (vândute separat) pentru a vă conecta la conexiuni cu fir: rețea locală (LAN) și conexiuni de modem. O conexiune LAN utilizează un cablu de reţea şi este mult mai rapidă decât un modem, care utilizează un cablu telefonic. Ambele cabluri se vând separat.

**AVERTISMENT!** Pentru a reduce riscul de electrocutare, incendiu sau deteriorare a echipamentului, nu conectaţi un cablu de modem sau un cablu telefonic la o priză RJ-45 (de reţea).

**NOTĂ:** Cu toate că puteți să conectați computerul la o rețea cu fir, printr-o stație de andocare sau un adaptor extern, computerul nu acceptă S4/S5 WOL (Wake on LAN) sau pornirea UEFI PXE prin intermediul funcționalității LAN.

# <span id="page-30-0"></span>**4 Navigarea pe ecran**

În funcţie de modelul computerului, puteţi să navigaţi pe ecranul computerului utilizând una sau mai multe metode.

- Prin gesturi de atingere direct pe ecranul computerului.
- Prin gesturi de atingere pe zona de atingere.
- Cu un mouse sau o tastatură, care sunt opționale (cumpărate separat).
- Cu o tastatură de pe ecran.
- Prin utilizarea unei pârghii indicatoare.

# **Utilizarea zonei de atingere şi a gesturilor de atingere**

Zona de atingere vă permite să navigaţi pe ecranul computerului şi să controlaţi cursorul utilizând gesturi simple de atingere. De asemenea, puteţi utiliza butoanele din stânga şi din dreapta ale zonei de atingere ca pe butoanele corespunzătoare ale unui mouse extern.

Pentru a naviga pe ecranul tactil, atingeţi ecranul direct utilizând gesturile descrise în acest capitol. Pentru a personaliza gesturi și a viziona materiale video referitoare la acestea, tastați control panel (panou de comandă) în caseta de căutare din bara de activităţi, selectaţi **Control Panel**, selectaţi **Hardware and Sound**  (Hardware şi sunet). Sub **Devices and Printers** (Dispozitive și imprimante), selectați **Mouse**.

Unele produse includ o zonă de atingere de precizie, care oferă o funcționalitate îmbunătățită a gesturilor. Pentru a determina dacă aveți o zonă de atingere de precizie și pentru a găsi informații suplimentare, selectaţi **Start**, selectaţi **Setări**, **Dispozitive**, apoi selectaţi **Zonă de atingere**.

**WE NOTĂ:** Dacă nu se specifică altfel, gesturile pot fi utilizate atât pe zona de atingere, cât și pe un ecran tactil.

### **Atingere**

Indicaţi un element de pe ecran, apoi atingeţi cu un deget suprafaţa zonei de atingere sau atingeţi ecranul pentru a selecta acest element. Atingeţi de două ori un element pentru a-l deschide.

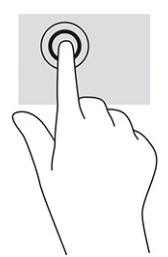

## **Mărire/micşorare cu două degete**

Utilizaţi gestul de mărire/micşorare cu două degete pentru a mări sau a micşora imaginile sau textul.

- Micşoraţi punând două degete depărtate pe zona de atingere sau pe ecranul tactil, apoi apropiindu-le.
- Măriți punând două degete apropiate pe zona de atingere sau pe ecranul tactil, apoi depărtându-le.

<span id="page-31-0"></span>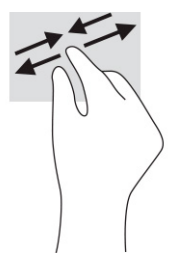

# **Glisare cu două degete (zonă de atingere şi zonă de atingere de precizie)**

Puneți două degete ușor depărtate pe suprafața zonei de atingere, apoi glisați-le în sus, în jos, la stânga sau la dreapta pentru a vă deplasa în sus, în jos sau în părțile laterale ale unei pagini sau imagini.

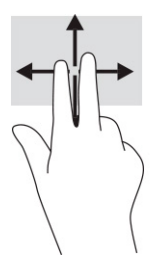

## **Atingere cu două degete (zonă de atingere şi zonă de atingere de precizie)**

Atingeți zona de atingere cu două degete pentru a deschide meniul de opțiuni pentru obiectul selectat.

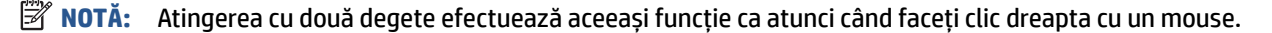

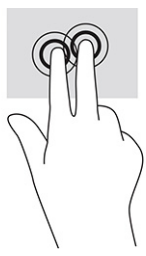

## **Atingere cu trei degete (zonă de atingere şi zonă de atingere de precizie)**

În mod implicit, atingerea cu trei degete deschide o casetă de căutare din bara de activități. Atingeți suprafața zonei de atingere cu trei degete pentru a efectua gestul.

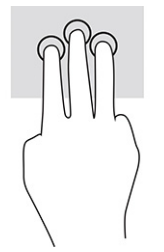

Pentru a modifica funcția acestui gest pe o zonă de atingere de precizie, selectați Start, selectați Setări, selectaţi **Dispozitive**, apoi selectaţi **Zonă de atingere**. Sub **Three-finger gestures** (Gesturi cu trei degete), în caseta **Taps** (Atingeri), selectați o setare pentru gesturi.

## <span id="page-32-0"></span>**Atingere cu patru degete (zonă de atingere şi zonă de atingere de precizie)**

În mod implicit, gestul de atingere cu patru degete deschide Centrul de acțiune. Atingeți cu patru degete suprafața zonei de atingere pentru a efectua gestul.

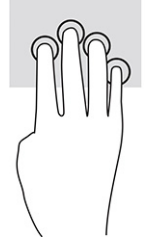

Pentru a modifica funcția acestui gest pe o zonă de atingere de precizie, selectați Start, selectați Setări, selectaţi **Dispozitive**, apoi selectaţi **Zonă de atingere**. Sub **Four-finger gestures** (Gesturi cu patru degete), în caseta **Taps** (Atingeri), selectați o setare pentru gesturi.

## **Tragere cu trei degete (zonă de atingere şi zonă de atingere de precizie)**

În mod implicit, gestul de tragere cu trei degete comută între aplicațiile deschise și desktop.

- Trageţi cu trei degete dinspre dumneavoastră pentru a vedea toate ferestrele deschise.
- Trageți cu trei degete spre dumneavoastră pentru a afișa desktopul.
- Trageţi cu trei degete spre stânga sau spre dreapta pentru a comuta între ferestrele deschise.

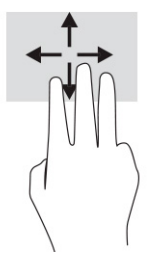

Pentru a modifica funcția acestui gest pe o zonă de atingere de precizie, selectați Start, selectați Setări, selectaţi **Dispozitive**, apoi selectaţi **Zonă de atingere**. Sub **Three-finger gestures** (Gesturi cu trei degete), în caseta **Swipes** (Trageri cu degetul), selectați o setare pentru gesturi.

## **Tragere cu patru degete (zonă de atingere de precizie)**

În mod implicit, gestul de tragere cu patru degete comută între desktopurile deschise.

- Trageţi cu patru degete dinspre dumneavoastră pentru a vedea toate ferestrele deschise.
- Trageţi cu patru degete spre dumneavoastră pentru a afişa desktopul.
- Trageţi cu patru degete spre stânga sau spre dreapta pentru a comuta între desktopuri.

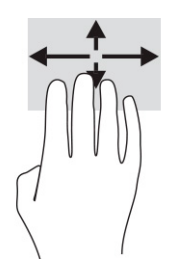

<span id="page-33-0"></span>Pentru a modifica funcţia acestui gest, selectaţi **Start**, selectaţi **Setări**, selectaţi **Dispozitive**, apoi selectaţi **Zonă de atingere**. Sub **Gesturi cu patru degete**, în caseta **Swipes** (Trageri cu degetul), selectați o setare pentru gesturi.

## **Glisare cu un deget (ecran senzitiv)**

Utilizaţi gestul de glisare cu un deget pentru a roti panoramic sau a derula listele şi paginile sau pentru a deplasa un obiect.

- Pentru a derula pe ecran, glisați ușor un deget pe ecran în direcția de deplasare dorită.
- Pentru a muta un obiect, țineți apăsat cu degetul un obiect, apoi glisați degetul pentru a muta obiectul.

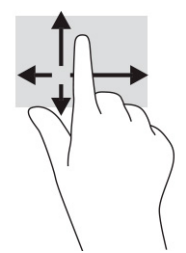

# **Utilizarea uneitastaturi sau a unui mouse, care sunt opţionale**

O tastatură sau un mouse (opţionale) vă permit să tastaţi, să selectaţi elemente, să derulaţi şi să efectuaţi aceleaşi funcţii ca atunci când utilizaţi gesturile de atingere. De asemenea, tastatura vă permite să utilizaţi taste de acţiune şi taste de acces rapid pentru a efectua anumite funcţii.

# **Folosirea uneitastaturi de pe ecran**

Aceste instrucțiuni vă ajută să învățați să utilizați tastatura de pe ecran.

- **1.** Pentru a afişa o tastatură pe ecran, atingeţi pictograma de tastatură din zona de notificare, în extrema dreaptă a barei de activităţi.
- **2.** Începeți să tastați.
	- **NOTĂ:** Cuvintele sugerate pot fi afişate deasupra tastaturii de pe ecran. Atingeţi un cuvânt pentru a-l selecta.
- **NOTĂ:** Tastele de acțiune și tastele de acces rapid nu sunt afișate și nu funcționează pe tastatura de pe ecran.

# <span id="page-34-0"></span>**5 Caracteristici de divertisment**

Utilizați computerul HP pentru afaceri sau pentru divertisment, întâlnindu-vă cu ceilalți prin intermediul camerei web, mixând conținut audio și video sau conectând dispozitive externe precum un proiector, un monitor, un televizor sau difuzoare.

Consultaţi [Componente, la pagina](#page-12-0) 3 pentru a localiza componentele audio, video şi camera computerului.

# **Utilizarea camerei**

Computerul are o cameră cu care vă puteţi conecta cu alte persoane pentru a lucra sau a vă juca. Cu ajutorul camerei, puteți să efectuaţi conversaţii video şi să înregistraţi imagini video sau statice.

Pentru identificarea camerei disponibile la produsul dumneavoastră, consultați [Componente, la pagina](#page-12-0) 3. Pentru a utiliza camera, tastați cameră în caseta de căutare din bara de activități, apoi selectați **Cameră** din lista de aplicații. De asemenea, unele modele oferă capabilitate HD (înaltă definiţie), aplicaţii pentru jocuri sau software de recunoaştere a feţei, precum Windows Hello. Pentru detalii despre utilizarea software-ului Windows Hello, consultați [Securitate,](#page-42-0) la pagina 33.

Puteți îmbunătăți confidențialitatea computerului acoperind obiectivul cu capacul de confidențialitate pentru cameră. În mod prestabilit, obiectivul camerei este descoperit, dar puteţi glisa capacul de confidenţialitate al camerei pentru a bloca vederea camerei. Pentru a utiliza camera, glisati capacul de confidentialitate al camerei în direcţia opusă pentru a descoperi obiectivul.

# **Utilizarea sistemului audio**

Puteți să descărcați și să ascultați muzică, să recepționați conținut audio (inclusiv radio) de pe web, să înregistrați conținut audio sau să mixați conținut audio și video pentru a crea materiale multimedia. De asemenea, puteți să redați CD-uri cu muzică pe o unitate optică externă atașată.

Pentru a asculta un sunet îmbunătăţit, ataşaţi căşti sau difuzoare.

### **Utilizarea setărilor de sunet**

Utilizați setările de sunet pentru a regla volumul sistemului, a modifica sunetele sistemului sau a gestiona dispozitivele audio.

#### **Vizualizarea sau modificarea setărilor de sunet**

Utilizați aceste instrucțiuni pentru a vizualiza sau a modifica setările de sunet.

**▲** Tastați control panel (panou de comandă) în caseta de căutare din bara de activități, selectați **Control Panel** (Panou de comandă), selectați **Hardware and Sound** (Hardware și sunet), apoi selectați **Sound** (Sunet).

#### **Utilizarea panoului de control pentru a vizualiza şi controla setările audio**

Puteți să vizualizați sau să modificați setările de sunet utilizând panoul de control audio.

Computerul poate include un sistem de sunet îmbunătăţit, precum Bang & Olufsen, DTS, Beats audio sau de la un alt furnizor. În consecinţă, computerul poate include caracteristici audio avansate, care pot fi controlate printr-un panou de control audio specific sistemului dumneavoastră audio.

<span id="page-35-0"></span>Utilizați panoul de control audio pentru a vizualiza și controla setările audio.

**▲** Tastați control panel (panou de comandă) în caseta de căutare din bara de activități, selectați **Control Panel** (Panou de comandă), selectați **Hardware and Sound** (Hardware și sunet), apoi selectați panoul de comandă audio specific sistemului dumneavoastră.

# **Utilizarea caracteristicilor video**

Computerul dumneavoastră este un dispozitiv video puternic, care vă permite să vizualizați transmisii video de pe site-urile web preferate și să descărcați videoclipuri și filme pe care să le urmăriți pe computer când nu sunteți conectat la o rețea.

Pentru a îmbunătăți calitatea imaginilor, utilizați unul dintre porturile video de la computer pentru a conecta un monitor extern, un proiector sau un televizor.

- **IMPORTANT:** Asigurați-vă că dispozitivul extern este conectat la portul corect de la computer, utilizând cablul corect. Urmaţi instrucţiunile producătorului dispozitivului.
- **WEW NOTĂ:** Computerul acceptă maximum două ecrane externe.

### **Descoperirea şi conectarea la afişaje wireless compatibile Miracast**

Pentru descoperirea și conectarea la afișaje wireless compatibile Miracast® fără a părăsi aplicațiile curente, urmați pașii de mai jos.

**MOTĂ:** Pentru a afla ce tip de afișaj aveți (compatibil Miracast sau Intel® WiDi), consultați documentația livrată împreună cu televizorul sau cu afișajul secundar.

Pentru descoperirea şi conectarea la afişaje wireless compatibile Miracast fără a părăsi aplicaţiile curente, urmaţi paşii de mai jos.

**▲** Tastaţi proiectare în caseta de căutare din bara de activităţi, apoi selectaţi **Proiectare pe un al doilea ecran**. Selectați **Conectați-vă la un ecran wireless**, apoi urmați instrucțiunile de pe ecran.

# **Utilizarea transferului de date**

Computerul dumneavoastră este un dispozitiv puternic de divertisment, care vă permite să transferați fotografii, materiale video și filme de pe dispozitivele USB pentru a le vizualiza pe computer.

Pentru a vă bucura de o vizualizare mai comodă, utilizați unul din porturile USB Type-C de pe computer pentru a conecta un dispozitiv USB, precum un telefon mobil, o cameră, un aparat de monitorizare a activității sau un smartwatch și transferați fișierele către computer.

**IMPORTANT:** Asigurați-vă că dispozitivul extern este conectat la portul corect de la computer, utilizând cablul corect. Urmați instrucțiunile producătorului dispozitivului.

### **Conectarea dispozitivelor la un port USB Type-C**

Pentru a conecta dispozitive la un port USB Type-C, urmați pașii de mai jos.

- **X NOTĂ:** Pentru a conecta un dispozitiv cu USB Type-C la computer, aveți nevoie de un cablu USB Type-C, care trebuie cumpărat separat.
	- **1.** Conectați un capăt al cablului USB Type-C la portul USB Type-C de la computer.

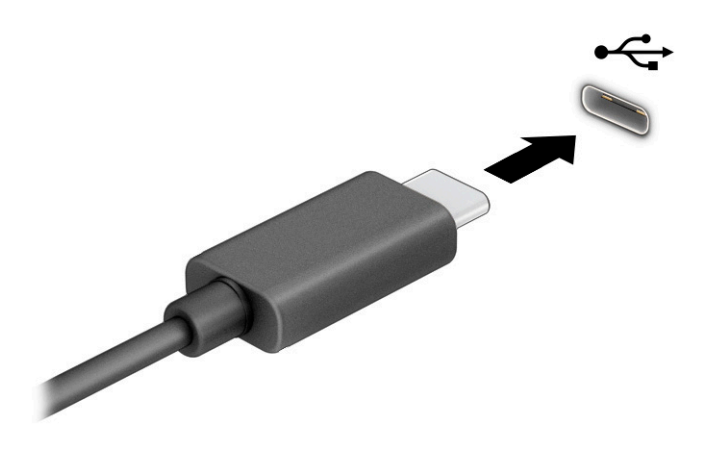

**2.** Conectați celălalt capăt al cablului la dispozitivul extern.

# <span id="page-37-0"></span>**6 Gestionare consum de energie**

Computerul poate să funcționeze cu alimentare de la acumulator sau de la sursa de alimentare externă. Când computerul funcționează cu alimentare de la acumulator și sursa de alimentare externă nu este disponibilă pentru a încărca acumulatorul, este important să monitorizați și să conservați energia acumulatorului.

Este posibil ca unele caracteristici de management al energiei descrise în acest capitol să nu fie disponibile pe computerul dumneavoastră.

# **Utilizarea modului Repaus**

Windows are două stări pentru economisirea energiei, Repaus şi Hibernare. Computerul nu acceptă utilizarea stării Hibernare.

● Repaus – Starea de Repaus este iniţiată automat după o perioadă de inactivitate. Lucrările dumneavoastră sunt disponibile în memorie și aveți posibilitatea să le reluați rapid. De asemenea, puteți iniţia manual starea Repaus. În funcţie de modelul de computer, starea Repaus poate accepta, de asemenea, modul Standby modern. Acest mod mentine unele operații interne în stare de veghe și permite computerului să primească notificări prin web, precum e-mailuri, în timp ce se află în starea Repaus. Pentru mai multe informații, consultați Inițierea și ieșirea din starea Repaus, la pagina 28.

**IMPORTANT:** Atunci când computerul se află în starea de Repaus, există mai multe vulnerabilități binecunoscute. Pentru a preveni accesarea datelor de pe computer, chiar şi a datelor criptate, de către un utilizator neautorizat, HP vă recomandă să opriți întotdeauna computerul în locul utilizării modului Repaus de fiecare dată când nu vă aflaţi în posesia fizică a computerului. Această practică este deosebit de importantă atunci când călătoriţi cu computerul.

**IMPORTANT:** Pentru a reduce riscul posibil de degradare a materialelor audio şi video, de pierdere a funcţionalităţii de redare audio sau video sau de pierdere a informaţiilor, nu iniţiaţi starea Repaus în timp ce se citeşte sau se scrie pe un disc sau pe un card media extern.

### **Iniţierea şi ieşirea din starea Repaus**

Puteți iniția starea Repaus în mai multe moduri.

- Selectaţi butonul **Start**, selectaţi pictograma **Alimentare**, apoi selectaţi **Repaus**.
- Închideți afișajul.
- Apăsați scurt butonul de alimentare.

Puteţi ieşi din starea Repaus în oricare din următoarele moduri:

- Apăsaţi scurt butonul de alimentare.
- Dacă computerul este închis, ridicați afișajul.
- Apăsaţi o tastă de pe tastatură.
- Atingeti zona de atingere.

Când computerul iese din starea Repaus, lucrările dumneavoastră revin pe ecran.

**IMPORTANT:** Dacă ați setat o parolă care să fie solicitată la ieșirea din starea de Repaus, trebuie să introduceţi parola Windows înainte ca lucrările dumneavoastră să revină pe ecran.

# <span id="page-38-0"></span>**Închiderea (oprirea) computerului**

Comanda Închidere închide toate programele deschise, inclusiv sistemul de operare, apoi opreşte afişajul şi computerul. Închideţi computerul atunci când acesta nu va fi utilizat şi va fi deconectat de la alimentarea externă pentru un timp îndelungat.

**IMPORTANT:** Informațiile nesalvate se pierd când computerul se închide. Asigurați-vă că ați salvat lucrările înainte de a închide computerul.

Procedura recomandată este să utilizaţi comanda Închidere din Windows.

- **X** NOTĂ: În cazul în care computerul este în starea Repaus sau Hibernare, trebuie mai întâi să ieșiți din Repaus sau Hibernare apăsând scurt butonul de alimentare.
	- **1.** Salvaţi lucrările şi închideţi toate programele deschise.
	- **2.** Selectaţi butonul **Start**, selectaţi pictograma **Alimentare**, apoi selectaţi **Închidere**.

Când computerul nu răspunde şi nu reuşiţi să utilizaţi procedurile anterioare de închidere, încercaţi următoarele proceduri de urgenţă, în ordinea furnizată:

- Apăsaţi ctrl+alt+delete, selectaţi pictograma **Alimentare**, apoi selectaţi **Închidere**.
- Ţineţi apăsat butonul de alimentare cel puţin 4 secunde.

# **Utilizarea pictogramei Alimentare şi a Opţiunilor de alimentare**

Pictograma Alimentare se află pe bara de activităţi din Windows. Pictograma Alimentare vă permite să accesați rapid setările de alimentare și să vizualizați nivelul de încărcare al acumulatorului.

- Pentru a vizualiza procentajul nivelului de încărcare al acumulatorului, puneţi indicatorul mouse-ului pe pictograma **Alimentare** .
- Pentru a utiliza Opţiunile de alimentare, faceţi clic dreapta pe pictograma de **Alimentare** , apoi

selectaţi **Opţiuni de alimentare**.

Diferitele pictograme de Alimentare indică dacă computerul este alimentat de la acumulator sau de la o sursă de alimentare externă. Punând indicatorul mouse-ului deasupra pictogramei, se afișează un mesaj dacă acumulatorul a ajuns la un nivel scăzut sau critic de încărcare.

# **Funcţionarea cu alimentare de la acumulator**

Când computerul are un acumulator încărcat și nu este alimentat de la o sursă de alimentare externă, computerul funcționează cu alimentare de la acumulator. Când computerul este oprit şi deconectat de la sursa de alimentare externă, acumulatorul se descarcă lent. Computerul afișează un mesaj când acumulatorul ajunge la un nivel scăzut sau critic de încărcare.

**AVERTISMENT!** Pentru a reduce posibilele probleme de siguranță, utilizați numai bateria livrată împreună cu computerul, o baterie de schimb furnizată de HP sau o baterie compatibilă achiziționată de la HP.

Durata de viață a acumulatorului variază în funcție de setările de gestionare a energiei, de programele executate pe computer, de luminozitatea ecranului, de dispozitivele externe conectate la computer, precum și de alți factori.

<span id="page-39-0"></span>**X** NOTĂ: Anumite computere pot să comute între controlerele grafice pentru a economisi energia acumulatorului.

### **Utlizarea HP Fast Charge**

Caracteristica HP Fast Charge vă permite să încărcaţi rapid acumulatorul computerului. Timpul de încărcare poate varia cu ±10%. Când nivelul de încărcare a acumulatorului este între 0 şi 50%, acumulatorul se va încărca la 90% din capacitatea maximă în maximum 90 de minute.

Pentru a utiliza HP Fast Charge, închideţi computerul, apoi conectaţi adaptorul de c.a. la computer şi la sursa de alimentare externă.

### **Afişarea nivelului de încărcare al acumulatorului**

Pentru a vizualiza procentajul nivelului de încărcare al acumulatorului, puneţi indicatorul mouse-ului pe pictograma **Alimentare**.

### **Economisirea energiei acumulatorului**

Urmați pașii de mai jos pentru a economisi energia acumulatorului şi a maximiza durata de viaţă a acumulatorului.

- Reduceți luminozitatea afișajului.
- Opriți dispozitivele wireless când nu le utilizați.
- Deconectați dispozitivele externe neutilizate care nu sunt conectate la o sursă de alimentare externă, precum o unitate de disc externă conectată la un port USB.
- Opriți, dezactivați sau scoateți orice carduri media externe pe care nu le utilizați.
- Înainte de a întrerupe lucrul, inițiați starea Repaus sau închideți computerul.

### **Identificarea nivelurilor scăzute de încărcare a acumulatorului**

Atunci când un acumulator, care este singura sursă de alimentare pentru computer ajunge la un nivel scăzut sau critic de încărcare al acumulatorului, computerul vă avertizează în unul dintre următoarele moduri.

Ledul pentru acumulator indică un nivel scăzut sau critic de încărcare.

 $-$  sau  $-$ 

Pictograma de alimentare **dividis a fișează o notificare de nivel scăzut sau critic de încărcare al** 

acumulatorului.

**X** NOTĂ: Pentru informații suplimentare despre pictograma Alimentare, consultați Utilizarea [pictogramei](#page-38-0) Alimentare [şi a Opţiunilor de alimentare,](#page-38-0) la pagina 29.

Când nivelul de încărcare a acumulatorului este critic, computerul execută următoarele acţiuni:

● în cazul în care computerul este în starea Repaus, computerul rămâne scurtă vreme în starea Repaus, apoi se închide şi pierde toate informaţiile nesalvate.

### **Rezolvarea unui nivel scăzut de încărcare a acumulatorului**

Puteți rezolva rapid condițiile de nivel scăzut de încărcare a acumulatorului.

#### <span id="page-40-0"></span>**Rezolvarea unui nivel scăzut de încărcare al acumulatorului când este disponibilă sursa de alimentare externă**

Conectaţi unul dintre următoarele dispozitive la computer şi la sursa de alimentare externă.

- Adaptor de c.a.
- Dispozitiv de andocare opțional sau produs de extensie
- Adaptor de alimentare opțional achiziționat ca accesoriu de la HP

#### **Rezolvarea unui nivel scăzut de încărcare a acumulatorului când nu este disponibilă nicio sursă de alimentare**

Salvați lucrările și opriți computerul.

#### **Rezolvarea unui nivel scăzut de încărcare a acumulatorului când computerul nu poate ieşi din Hibernare**

Când nivelul de încărcare a acumulatorului este scăzut și nu puteți scoate computerul din Hibernare, conectați adaptorul de c.a.

- **1.** Conectați adaptorul de c.a. la computer și la sursa de alimentare externă.
- **2.** Ieșiți din Hibernare apăsând butonul de alimentare.

### **Acumulator sigilat din fabrică**

Acumulatorul din acest produs nu poate fi uşor de înlocuit de utilizatori. Scoaterea sau înlocuirea acumulatorului poate afecta acoperirea garanției. Dacă un acumulator nu mai poate fi încărcat, contactați serviciul de asistență.

# **Funcţionarea cu sursa de alimentare externă**

Pentru informaţii despre conectarea la sursa de alimentare externă, consultaţi afişul *Instrucţiuni de configurare*, furnizat în cutia computerului. Computerul nu utilizează alimentarea de la acumulator când este conectat la sursa de alimentare externă cu un adaptor de c.a. aprobat sau cu un dispozitiv de andocare ori produs de extensie opţional.

**AVERTISMENT!** Pentru a reduce posibilele probleme de siguranţă, utilizaţi numai adaptorul de c.a. livrat împreună cu computerul, un adaptor de c.a. de schimb furnizat de HP sau un adaptor de c.a. compatibil achiziţionat de la HP.

AVERTISMENT! Nu încărcați acumulatorul computerului în timp ce sunteți la bordul avionului.

Conectaţi computerul la sursa de alimentare externă în oricare din următoarele situaţii:

- Când încărcaţi sau calibraţi un acumulator
- Când instalați sau actualizați software-ul de sistem
- Când actualizați BIOS-ul de sistem
- Când executati programul Defragmentare disc pe computere cu unități de disc interne
- Când efectuaţi o copiere de rezervă sau o recuperare

Când conectaţi computerul la sursa de alimentare externă:

- Acumulatorul începe să se încarce.
- **•** Pictograma de alimentare **își de la produ**ițică aspectul.

Când deconectaţi sursa de alimentare externă:

- Computerul comută pe alimentarea de la acumulator.
- **•** Pictograma de alimentare **își modifică** aspectul.

# <span id="page-42-0"></span>**7 Securitate**

Securitatea computerului este esenţială pentru protejarea confidenţialităţii, a integrităţii şi a disponibilităţii informaţiilor. Soluţiile de securitate standard furnizate de sistemul de operare Windows, de aplicaţiile HP, de Computer Setup (BIOS) şi de alte software-uri de la terţi vă pot proteja computerul împotriva unei varietăţi de pericole, prezentate de viruşi, viermi şi alte tipuri de coduri rău intenţionate.

**NOTĂ:** Este posibil ca unele caracteristici de securitate enumerate în acest capitol să nu fie disponibile pe computerul dumneavoastră.

# **Protejarea computerului**

Caracteristicile de securitate standard furnizate de sistemul de operare Windows şi de utilitarul Computer Setup (BIOS, care se execută în orice sistem de operare), vă pot proteja setările şi datele personale împotriva unei varietăți de riscuri.

**NOTĂ:** Soluțiile de securitate sunt proiectate pentru a acționa ca inhibitori. Acești inhibitori nu împiedică manipularea greşită sau furtul produsului.

- **NOTĂ:** Înainte de a trimite computerul la service, faceţi o copie de rezervă a fişierelor confidenţiale, apoi ştergeţi-le şi eliminaţi toate setările de parolă.
- **NOTĂ:** Computerul acceptă Computrace, care este un serviciu de urmărire şi recuperare de securitate online, disponibil în anumite ţări/regiuni. În cazul în care computerul este furat, Computrace poate urmări computerul dacă utilizatorul neautorizat accesează Internetul. Pentru a utiliza Computrace, trebuie să cumpăraţi software-ul şi să vă abonaţi la serviciu. Pentru informaţii despre comandarea software-ului Computrace, mergeţi la [http://www.hp.com.](http://www.hp.com)

#### **Tabelul 7-1 Soluţii de securitate**

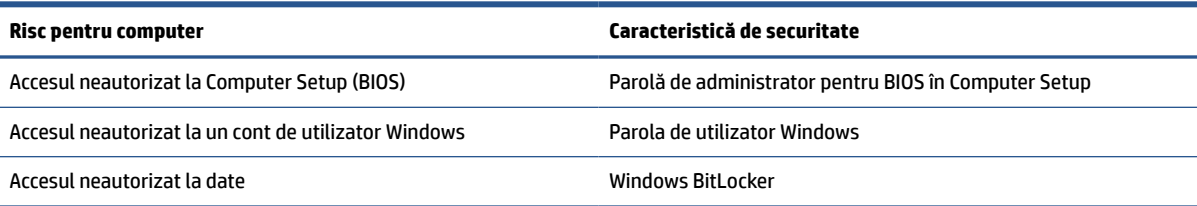

# **Utilizarea parolelor**

O parolă este un grup de caractere pe care le alegeți pentru a securiza informațiile din computerul dvs. Puteți să setați mai multe tipuri de parole, în funcție de modul în care doriți să controlați accesul la informațiile dvs. Puteti să setati parole în Windows sau în Computer Setup, care este preinstalat pe computer.

- Parolele de administrator pentru BIOS sunt setate în Computer Setup și sunt gestionate de BIOS-ul de sistem.
- Parolele Windows sunt setate numai în sistemul de operare Windows.

Puteţi utiliza aceeaşi parolă pentru o caracteristică din Computer Setup şi pentru o caracteristică de securitate Windows.

<span id="page-43-0"></span>Utilizaţi următoarele sfaturi pentru a crea şi salva parole:

- La crearea parolelor, respectaţi cerinţele stabilite de program.
- Nu utilizaţi aceeaşi parolă pentru mai multe aplicaţii sau site-uri Web şi nu reutilizaţi parola Windows pentru altă aplicaţie sau site Web.
- Nu păstrați parolele într-un fișier de pe computer.

Următoarele tabele listează parolele utilizate în mod obişnuit de către administratorii pentru Windows şi BIOS şi descriu funcţiile acestora.

### **Acumulator sigilat din fabrică**

Acumulatorul din acest produs nu poate fi uşor de înlocuit de utilizatori. Scoaterea sau înlocuirea acumulatorului poate afecta acoperirea garanției. Dacă un acumulator nu mai poate fi încărcat, contactați serviciul de asistență.

### **Setarea parolelor în Windows**

Parolele Windows vă pot proteja computerul împotriva accesului neautorizat.

#### **Tabelul 7-2 Tipuri de parole Windows şifuncţiile acestora**

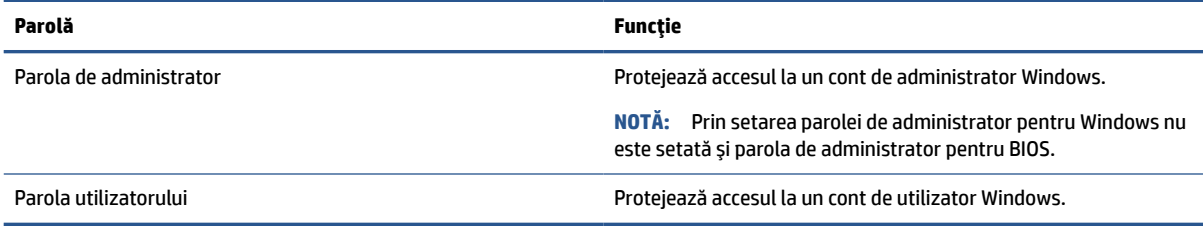

## **Setarea parolelor în Computer Setup**

Parolele pentru Computer Setup oferă niveluri suplimentare de securitate pentru computerul dvs.

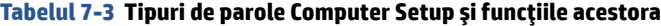

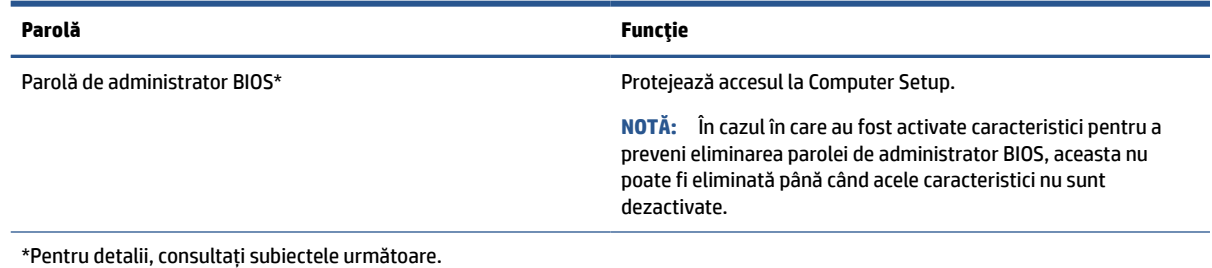

### **Gestionarea unei parole de administrator BIOS**

Pentru a seta, modifica sau şterge această parolă, urmaţi pașii de mai jos.

#### **Setarea unei noi parole de administrator pentru BIOS**

O parolă de administrator pentru BIOS vă ajută să împiedicați accesul neautorizat la Computer Setup. Utilizați aceste instrucțiuni pentru a seta o nouă parolă de administrator pentru BIOS.

- <span id="page-44-0"></span>**1.** Porniţi utilitarul Computer Setup.
	- Computere cu tastaturi:
		- **▲** Porniți sau reporniți computerul și, când apare sigla HP, apăsați f10 pentru a intra în Computer Setup.
- **2.** Selectaţi **Security** (Securitate), selectaţi **Create BIOS administrator password** (Creare parolă administrator BIOS) sau **Set Up BIOS administrator Password** (Configurare parolă administrator BIOS), apoi apăsaţi enter.
- **3.** Când vi se solicită, introduceţi o parolă.
- **4.** Când vi se solicită, introduceţi din nou parola nouă pentru confirmare.
- **5.** Pentru a salva modificările şi a ieşi din Computer Setup, selectaţi **Main** (Principal), selectaţi **Save Changes and Exit** (Salvare modificări și ieșire), apoi selectați Yes (Da).

**NOTĂ:** Dacă utilizați tastele cu săgeți pentru a evidenția alegerea, trebuie să apăsați apoi enter.

Modificările intră în vigoare când reporniţi computerul.

#### **Modificarea unei parole de administrator pentru BIOS**

Utilizați aceste instrucțiuni pentru a modifica o parolă de administrator pentru BIOS.

- **1.** Porniţi utilitarul Computer Setup.
	- Computere cu tastaturi:
		- **▲** Porniți sau reporniți computerul și, când apare sigla HP, apăsați f10 pentru a intra în Computer Setup.
- **2.** Introduceţi parola de administrator curentă pentru BIOS.
- **3.** Selectaţi **Security** (Securitate), selectaţi **Change BIOS administrator Password** (Schimbare parolă administrator BIOS) sau *Change Password* (Schimbare parolă), apoi apăsați enter.
- **4.** Când vi se solicită, introduceţi parola curentă.
- **5.** Când vi se solicită, introduceţi parola nouă.
- **6.** Când vi se solicită, introduceţi din nou parola nouă pentru confirmare.
- **7.** Pentru a salva modificările şi a ieşi din Computer Setup, selectaţi **Main** (Principal), selectaţi **Save Changes and Exit** (Salvare modificări şi ieşire), apoi selectaţi **Yes** (Da).

**NOTĂ:** Dacă utilizați tastele cu săgeți pentru a evidenția alegerea, trebuie să apăsați apoi enter.

Modificările intră în vigoare când reporniţi computerul.

#### **Ştergerea unei parole de administrator pentru BIOS**

Utilizați aceste instrucțiuni pentru a șterge o parolă de administrator pentru BIOS.

- **1.** Porniţi utilitarul Computer Setup.
	- Computere cu tastaturi:
		- **▲** Porniți sau reporniți computerul și, când apare sigla HP, apăsați f10 pentru a intra în Computer Setup.
- **2.** Introduceţi parola de administrator curentă pentru BIOS.
- <span id="page-45-0"></span>**3.** Selectaţi **Security** (Securitate), selectaţi **Change BIOS administrator Password** (Schimbare parolă administrator BIOS) sau **Change Password** (Schimbare parolă), apoi apăsaţi enter.
- **4.** Când vi se solicită, introduceţi parola curentă.
- **5.** Când vi se solicită parola nouă, lăsaţi câmpul necompletat, apoi apăsaţi enter.
- **6.** Când vi se solicită să introduceţi din nou parola nouă, lăsaţi câmpul necompletat, apoi apăsaţi enter.
- **7.** Pentru a salva modificările şi a ieşi din Computer Setup, selectaţi **Main** (Principal), selectaţi **Save Changes and Exit** (Salvare modificări şi ieşire), apoi selectaţi **Yes** (Da).

**NOTĂ:** Dacă utilizați tastele cu săgeți pentru a evidenția alegerea, trebuie să apăsați apoi enter.

Modificările intră în vigoare când reporniţi computerul.

#### **Introducerea unei parole de administrator pentru BIOS**

La solicitarea **BIOS administrator password** (Parolă de administrator pentru BIOS), introduceţi parola (utilizând aceleași taste pe care l-aţi utilizat pentru a seta parola), apoi apăsaţi enter. După două încercări nereuşite de a introduce parola de administrator pentru BIOS, trebuie să reporniţi computerul şi să încercaţi din nou.

# **Windows Hello**

Cu ajutorul Windows Hello, puteți să vă înregistrați ID-ul facial și să configurați un cod PIN. După înscriere, puteţi să utilizaţi ID-ul facial sau codul PIN pentru a vă conecta la Windows.

Pentru a configura Windows Hello:

- **1.** Selectaţi butonul **Start**, selectaţi **Setări**, selectaţi **Conturi**, apoi selectaţi **Opţiuni de conectare**.
- **2.** Pentru a adăuga o parolă, selectaţi **Parolă**, apoi selectaţi **Add** (Adăugare).
- **3.** Sub **Windows Hello face**, selectați **Configurare**.
- **4.** Selectați **Get Started** (Începeți), apoi urmaţi instrucţiunile de pe ecran ca să vă înregistrați ID-ul facial şi să configurați un cod PIN.
- **NOTĂ:** PIN-ul nu este limitat în privinţa lungimii. Setarea implicită este numai pentru numere. Pentru a include caractere alfabetice sau speciale, selectaţi caseta pentru **includere litere şi simboluri**.

# **Utilizarea software-ului antivirus**

Când utilizaţi computerul pentru a accesa mesajele de e-mail, o reţea sau internetul, vă expuneţi computerul la viruşi informatici. Viruşii informatici pot să dezactiveze sistemul de operare, programe sau utilitare sau să cauzeze funcţionarea anormală a acestora.

Software-ul antivirus poate să detecteze majoritatea viruşilor, să îi distrugă şi, în majoritatea cazurilor, să remedieze orice probleme provocate de aceştia. Pentru a asigura protecţia continuă împotriva viruşilor descoperiţi recent, software-ul antivirus trebuie să fie actualizat.

Windows Defender este preinstalat pe computer. HP vă recomandă cu insistenţă să utilizaţi în continuare un program antivirus pentru a vă proteja complet computerul.

# <span id="page-46-0"></span>**Utilizarea software-ului paravan de protecţie**

Paravanele de protecție sunt proiectate pentru a preveni accesul neautorizat la un sistem sau la o rețea. Un firewall poate fi un program software pe care îl instalaţi pe computer, în reţea sau în ambele locuri sau poate fi o soluţie combinată de componente hardware şi software.

Există două tipuri de paravane de protecţie de luat în consideraţie:

- Paravane de protecție bazate pe gazdă software care protejează numai computerul pe care este instalat.
- Paravane de protecție bazate pe rețea instalate între modemul DSL sau de cablu și rețeaua de domiciliu pentru a proteja toate computerele din reţea.

Când un paravan de protecţie este instalat pe un sistem, toate datele trimise către şi de la sistem sunt monitorizate şi comparate cu un set de criterii de securitate definite de utilizator. Toate datele care nu îndeplinesc aceste criterii sunt blocate.

Este posibil ca echipamentul de lucru în reţea sau computerul să aibă deja instalat un paravan de protecţie. Dacă nu, sunt disponibile soluții software de tip paravan de protecție.

**MOTĂ:** În anumite circumstanțe, firewallul poate bloca accesul la jocurile de pe internet, poate interfera cu partajarea imprimantelor sau a fişierelor într-o reţea sau poate bloca ataşările de e-mail autorizate. Pentru a rezolva temporar problema, dezactivaţi firewallul, realizaţi activitatea dorită, apoi reactivaţi-l. Pentru a rezolva definitiv problema, reconfiguraţi firewallul.

# **Instalarea actualizărilor de software**

HP, Windows şi software-ul de la terţi instalat pe computerul dvs. trebuie să fie actualizate în mod regulat pentru a corecta problemele de securitate şi a îmbunătăţi performanţa software-ului.

Pentru a vizualiza sau a modifica setările:

**IMPORTANT:** Microsoft trimite alerte cu privire la actualizările Windows, care pot include actualizări de securitate. Pentru a proteja computerul împotriva breşelor de securitate şi a viruşilor de computer, instalaţi toate actualizările de la Microsoft imediat după ce primiţi o alertă.

Puteţi să instalaţi aceste actualizări automat.

- **1.** Selectaţi butonul **Start**, selectaţi **Setări**, apoi selectaţi **Actualizare şi securitate**.
- **2.** Selectaţi **Windows Update**, apoi urmaţi instrucţiunile de pe ecran.
- **3.** Pentru a programa o oră pentru instalarea actualizărilor, selectaţi **Opţiuni complexe**, apoi urmaţi instrucţiunile de pe ecran.

# <span id="page-47-0"></span>**8 Întreţinere**

Prin efectuarea întreţinerii regulate, se menţine computerul în starea optimă. Acest capitol explică modul de utilizare a instrumentelor precum Program Defragmentare disc şi Curăţare disc. De asemenea, oferă instrucţiuni pentru actualizarea programelor şi driverelor, paşi pentru curăţarea computerului şi sfaturi pentru călătoria cu computerul (sau transportul acestuia).

# **Îmbunătăţirea performanţelor**

Prin efectuarea operaţiilor de întreţinere regulată utilizând instrumente precum Program Defragmentare disc şi Curăţare disc, puteţi să îmbunătăţiţi drastic performanţele computerului.

### **Utilizarea programului Defragmentare disc**

HP recomandă utilizarea Programului Defragmentare disc pentru a defragmenta unitatea de disc cel puțin o dată pe lună.

Pentru a rula Programul de Defragmentare disc:

**X** NOTĂ: Pe unitățile robuste nu este necesar să executați Program Defragmentare disc.

- **1.** Conectaţi computerul la sursa de alimentare de c.a.
- **2.** Tastaţi defragmentare în caseta de căutare din bara de activităţi, apoi selectaţi **Defragmentaţi şi optimizaţi unităţile**.
- **3.** Urmaţi instrucţiunile de pe ecran.

Pentru informații suplimentare, accesați Ajutorul pentru software-ul Program Defragmentare disc.

### **Utilizarea programului Curăţare disc**

Utilizaţi Curăţare disc pentru a căuta pe unitatea de disc fişierele care nu sunt necesare, pe care puteţi să le ştergeţi în siguranţă, pentru a elibera spaţiu pe disc şi a ajuta computerul să ruleze mai eficient.

Pentru a rula Curăţare disc:

- **1.** Tastați disc în caseta de căutare din bara de activități, apoi selectați Curățare disc.
- **2.** Urmaţi instrucţiunile de pe ecran.

# **Actualizare programe şi drivere**

HP vă recomandă să vă actualizaţi programele şi driverele în mod regulat. Actualizările pot rezolva probleme şi pot aduce noi caracteristici şi opţiuni. De exemplu, componentele grafice mai vechi pot să nu funcţioneze bine cu cel mai recent software de jocuri. Fără cel mai recent driver, nu obţineţi tot ce este mai bun de la echipamentul dumneavoastră.

**▲** Accesaţi <http://www.hp.com/support>pentru a descărca cele mai recente versiuni de programe şi drivere HP. În plus, înregistraţi-vă pentru a primi automat notificări despre actualizări când acestea devin disponibile.

# <span id="page-48-0"></span>**Curăţarea computerului**

Curăţarea computerului elimină în mod regulat murdăria şi impurităţile, astfel încât dispozitivul dvs. să continue să funcţioneze cel mai bine. Pentru a curăţa în siguranţă suprafeţele externe ale computerului, utilizaţi următoarele informaţii.

## **Îndepărtarea murdăriei şi a impurităţilor de pe computer**

Iată paşii recomandaţi pentru a curăţa murdăria şi impurităţile de pe computer.

- **1.** Purtaţi mănuşi de unică folosinţă din latex (sau mănuşi din nitril, dacă sunteţi sensibil la latex) atunci când curăţaţi suprafeţele.
- **2.** Opriţi dispozitivul şi deconectaţi cablul de alimentare şi alte dispozitive externe conectate. Scoateţi orice acumulator instalat din dispozitive precum tastaturile wireless.
- **ATENŢIE:** Pentru a preveni electrocutarea sau deteriorarea componentelor, nu curăţaţi niciodată un produs cât timp este pornit sau conectat la priză.
- **3.** Umeziți o cârpă din microfibră cu detergent delicat diluat sau cu un produs de curățenie diluat pentru casă. Laveta trebuie să fie umedă, nu udă.
- **IMPORTANT:** Pentru a evita deteriorarea suprafeței, evitați lavetele, prosoapele și prosoapele de hârtie abrazive.
- **4.** Ştergeţi uşor exteriorul produsului cu laveta umedă.
- **IMPORTANT:** Țineți lichidele la distanță de produs. Evitați pătrunderea umezelii în orificii. Dacă lichidul pătrunde în interiorul produsului HP, poate cauza deteriorarea produsului. Nu pulverizaţi lichide direct pe produs. Nu utilizați spray-uri cu aerosoli, solvenți, abrazivi sau agenți de curățare care conțin peroxid de hidrogen sau înălbitor, care pot deteriora finisajul.
- **5.** Începeţi cu afişajul (dacă este cazul). Ştergeţi cu grijă într-o singură direcţie, dinspre partea superioară a afişajului în partea inferioară. Încheiaţi cu cablurile flexibile, precum cablul de alimentare, cablul tastaturii şi cablurile USB.
- **6.** Înainte de a porni dispozitivul după curățare, asigurați-vă că suprafețele sunt complet uscate la aer.
- **7.** Aruncaţi mănuşile după fiecare curăţare. Spălaţi-vă imediat pe mâini după scoaterea mănuşilor.

Consultaţi Curăţarea computerului cu dezinfectant, la pagina 39 pentru paşii recomandaţi pentru curăţarea suprafeţelor exterioare atinse frecvent pentru a preveni răspândirea bacteriilor şi a virusurilor dăunătoare.

### **Curăţarea computerului cu dezinfectant**

Organizația Mondială a Sănătății (OMS) recomandă curățarea suprafețelor, urmată de dezinfectare, ca o bună practică pentru prevenirea răspândirii afecţiunilor respiratorii virale şi a bacteriilor dăunătoare.

După curăţarea suprafeţelor exterioare ale computerului urmând paşii din Îndepărtarea murdăriei şi a impurităților de pe computer, la pagina 39, puteți să curățați suprafețele cu dezinfectant. Un dezinfectant care respectă instrucţiunile de curăţare HP este o soluţie pe bază de alcool, constând din 70% alcool izopropilic şi 30% apă. Această soluţie este cunoscută şi ca spirt şi este vândută în majoritatea magazinelor.

Urmaţi aceşti paşi pentru dezinfectarea suprafeţelor exterioare atinse frecvent ale computerului:

- <span id="page-49-0"></span>**1.** Purtaţi mănuşi de unică folosinţă din latex (sau mănuşi din nitril, dacă sunteţi sensibil la latex) atunci când curăţaţi suprafeţele.
- **2.** Opriţi dispozitivul şi deconectaţi cablul de alimentare şi alte dispozitive externe conectate. Scoateţi orice acumulator instalat din dispozitive precum tastaturile wireless.
- ATENȚIE: Pentru a preveni electrocutarea sau deteriorarea componentelor, nu curățați niciodată un produs cât timp este pornit sau conectat la priză.
- **3.** Umeziţi o lavetă din microfibră cu un amestec de 70% alcool izopropilic şi 30% apă. Laveta trebuie să fie umedă, nu udă.
	- **ATENŢIE:** Nu utilizați niciuna dintre următoarele substanțe chimice și nicio soluție care le conține, inclusiv spray-uri pentru curățarea suprafețelor: înălbitor, peroxizi (inclusiv peroxid de hidrogen), acetonă, amoniac, alcool etilic, clorură de metilen sau orice materiale pe bază de petrol, precum benzina, diluantul, benzenul sau toluenul.
	- **IMPORTANT:** Pentru a evita deteriorarea suprafeţei, evitaţi lavetele, prosoapele şi prosoapele de hârtie abrazive.
- **4.** Ştergeţi uşor exteriorul produsului cu laveta umedă.
- **IMPORTANT:** Țineți lichidele la distanță de produs. Evitați pătrunderea umezelii în orificii. Dacă lichidul pătrunde în interiorul produsului HP, poate cauza deteriorarea produsului. Nu pulverizaţi lichide direct pe produs. Nu utilizați spray-uri cu aerosoli, solvenți, abrazivi sau agenți de curățare care conțin peroxid de hidrogen sau înălbitor, care pot deteriora finisajul.
- **5.** Începeţi cu afişajul (dacă este cazul). Ştergeţi cu grijă într-o singură direcţie, dinspre partea superioară a afişajului în partea inferioară. Încheiaţi cu cablurile flexibile, precum cablul de alimentare, cablul tastaturii şi cablurile USB.
- **6.** Înainte de a porni dispozitivul după curățare, asigurați-vă că suprafețele sunt complet uscate la aer.
- **7.** Aruncaţi mănuşile după fiecare curăţare. Spălaţi-vă imediat pe mâini după scoaterea mănuşilor.

# **Călătoria cu computerul sau transportul acestuia**

Dacă trebuie să călătoriţi cu computerul sau să-l transportaţi, urmaţi aceste sfaturi pentru a menţine siguranţa echipamentului.

- Pregătiți computerul pentru călătorie sau transport:
	- Copiaţi de rezervă informaţiile pe o unitate externă.
	- Scoateţi toate discurile şi toate cardurile media externe, precum cardurile de memorie.
	- Opriţi, apoi deconectaţi toate dispozitivele externe.
	- Închideţi computerul.
- Faceți o copie de rezervă a informațiilor. Păstrați copia de rezervă separat de computer.
- Când călătoriţi pe calea aerului, transportaţi computerul ca bagaj de mână şi nu împreună cu restul bagajelor.
- **IMPORTANT:** Evitați expunerea unei unități la câmpuri magnetice. Printre dispozitivele de securitate cu câmpuri magnetice se numără dispozitivele din pasajele de trecere din aeroporturi şi baghetele de securitate. Benzile transportoare şi dispozitivele de securitate din aeroporturi, care verifică bagajele de mână, utilizează raze X în loc de magnetism şi nu deteriorează unităţile.
- Dacă intenţionaţi să utilizaţi computerul în timpul unui zbor, ţineţi cont de anunţul de la bord prin care vi se spune când este permisă utilizarea computerului. Utilizarea computerului în timpul zborului este la discreţia liniei aeriene.
- Dacă transportaţi un computer sau o unitate, utilizaţi un ambalaj potrivit pentru protecţie şi etichetaţi pachetul cu indicația "FRAGIL".
- Utilizarea dispozitivelor wireless poate să fie restricţionată în unele medii. Asemenea restricţii se pot aplica la bordul avioanelor, în spitale, în apropiere de explozibili şi în locuri periculoase. Dacă nu cunoaşteţi bine reglementările în vigoare pentru utilizarea unui dispozitiv wireless din computer, cereţi autorizaţia de utilizare a computerului înainte de a-l porni.
- Când efectuați o călătorie internațională, urmați aceste sugestii:
	- Verificaţi reglementările vamale privind computerele pentru fiecare ţară/regiune din itinerarul dumneavoastră.
	- Verificaţi cerinţele privind cablul de alimentare şi adaptorul pentru fiecare locaţie în care intenţionaţi să utilizaţi computerul. Tensiunea, frecvenţa şi configuraţiile conexiunilor variază.
		- **AVERTISMENT!** Pentru a reduce riscul de şoc electric, incendiu sau deteriorare a echipamentului, nu încercaţi să utilizaţi computerul alimentat de la un convertizor de tensiune care este comercializat pentru aparate casnice.

# <span id="page-51-0"></span>**9 Copierea de rezervă, restaurarea şi recuperarea**

Puteţi să utilizaţi instrumentele din Windows ca să faceți copii de rezervă ale informaţiilor, să creați un punct de restaurare, să reporniți computerul, să creați suporturi de recuperare sau să restaurați computerul la starea din fabrică. Efectuarea acestor proceduri standard poate aduce mai rapid computerul în stare de funcţionare.

# **Copierea de rezervă a informaţiilor şi crearea suporturilor de recuperare**

Puteţi să utilizaţi instrumentele din Windows pentru a crea o copie de rezervă a informațiilor.

### **Utilizarea instrumentelor din Windows pentru copierea de rezervă**

HP vă recomandă să faceţi copii de rezervă ale informaţiilor imediat după configurarea iniţială. Puteţi realiza această activitate utilizând local Copierea de rezervă Windows cu o unitate USB externă sau folosind instrumente online.

- **IMPORTANT:** Windows este singura opţiune care vă permite să creaţi copii de rezervă ale informaţiilor personale. Programaţi copieri de rezervă regulate pentru a evita pierderea informaţiilor.
- **NOTĂ:** În cazul în care capacitatea de stocare a computerului este de 32 GB sau mai mică, opţiunea Restaurare sistem de la Microsoft este dezactivată în mod implicit.

# **Restaurarea şi recuperarea sistemului**

Dacă desktopul nu se încarcă, aveţi mai multe instrumente la dispoziţie pentru a recupera sistemul atât în interiorul, cât și în afara sistemului de operare Windows.

HP vă recomandă să încercați să restaurați sistemul utilizând Metode de restaurare și recuperare, la pagina 42.

### **Crearea uneirestaurări a sistemului**

Restaurarea sistemului este disponibilă în Windows. Software-ul de restaurare a sistemului poate să creeze automat sau manual puncte de restaurare sau instantanee ale fişierelor de sistem şi ale setărilor de pe computer de la o anumită dată.

Când utilizaţi restaurarea sistemului, acesta readuce computerul la starea din momentul în care aţi creat punctul de restaurare. Fişierele şi documentele personale nu ar trebui să fie afectate.

### **Metode de restaurare şi recuperare**

După ce utilizaţi prima metodă, faceţi un test ca să vedeţi dacă problema persistă înainte de a trece la următoarea metodă, care poate fi acum inutilă.

- **1.** Executaţi o restaurare a sistemului Microsoft.
- **2.** Executați comanda "Resetați acest PC".

Pentru mai multe informaţii despre primele două metode, consultaţi aplicaţia Obţinere ajutor:

Selectaţi butonul **Start**, selectaţi aplicaţia **Obţinere ajutor**, apoi introduceţi activitatea pe care doriţi să o efectuaţi.

**NOTĂ:** Pentru a accesa aplicația Obținere ajutor, trebuie să fiți conectat la internet.

# <span id="page-53-0"></span>**10 Computer Setup (BIOS)**

HP oferă mai multe instrumente care vă ajută să configurați și să protejați computerul.

# **Utilizarea utilitarului Computer Setup**

Computer Setup sau Basic Input/Output System (BIOS) controlează comunicaţiile dintre toate dispozitivele de intrare şi de ieşire ale sistemului (precum unităţi de disc, afişaj, tastatură, mouse şi imprimantă). Computer Setup include setări pentru tipurile de dispozitive instalate, pentru secvenţa de pornire a computerului şi pentru cantitatea de memorie de sistem şi extinsă.

**NOTĂ:** Acordaţi atenţie deosebită atunci când faceţi modificări în Computer Setup. Erorile pot afecta funcționarea corespunzătoare a computerului.

Pentru a porni Computer Setup, porniţi sau reporniţi computerul şi, când apare sigla HP, apăsaţi f10 pentru a intra în Computer Setup.

### **Navigarea şi selectarea în Computer Setup**

Puteți să navigați și să selectați în Computer Setup utilizând una sau mai multe metode.

- Pentru a selecta un meniu sau un element de meniu, utilizați tasta tab și tastele cu săgeți de la tastatură, apoi apăsaţi enter sau utilizaţi un dispozitiv de indicare pentru a selecta elementul.
- Pentru a derula în sus şi în jos, selectaţi săgeata în sus sau săgeata în jos din colţul din dreapta sus al ecranului sau utilizaţi tasta săgeată sus sau tasta săgeată jos de pe tastatură.
- Pentru a închide casetele de dialog deschise şi a reveni la ecranul principal Computer Setup, apăsaţi esc, apoi urmaţi instrucţiunile de pe ecran.

Pentru a ieşi din Computer Setup, alegeţi una din următoarele metode:

● Pentru a ieşi din meniurile utilitarului Computer Setup fără a salva modificările, selectaţi **Main** (Principal), selectaţi **Ignore Changes and Exit** (Ignorare modificări şi ieşire), apoi selectaţi **Yes** (Da).

**W NOTĂ:** Dacă utilizați tastele cu săgeți pentru a evidenția alegerea, trebuie apoi să apăsați enter.

● Pentru a salva modificările şi a ieşi din meniurile utilitarului Computer Setup, selectaţi **Main** (Principal), selectaţi **Save Changes and Exit** (Salvare modificări şi ieşire), apoi selectaţi **Yes** (Da).

**MOTĂ:** Dacă utilizați tastele cu săgeți pentru a evidenția alegerea, trebuie apoi să apăsați enter.

Modificările intră în vigoare când reporniţi computerul.

### **Actualizarea BIOS-ului**

Versiunile actualizate de BIOS vor fi disponibile prin intermediul actualizărilor Windows. Dacă descărcarea și instalarea automată a actualizărilor Windows pentru BIOS sunt activate pe computer, BIOS-ul se va actualiza următoarea dată când reporniți computerul.

# <span id="page-54-0"></span>**11 Utilizarea instrumentului HP PC Hardware Diagnostics UEFI**

HP PC Hardware Diagnostics UEFI (Unified Extensible Firmware Interface – Interfaţă de firmware unificată şi extensibilă) vă permite să executaţi teste de diagnosticare, pentru a determina dacă hardware-ul computerului funcţionează corespunzător. Instrumentul funcţionează în afara sistemului de operare, astfel încât poate să izoleze defecţiunile de hardware de problemele care sunt cauzate de sistemul de operare sau de alte componente software.

**X** NOTĂ: Pentru computere cu sistem de operare Windows 10 S, trebuie să utilizați un computer cu Windows și o unitate flash USB pentru a descărca şi a crea mediul de asistenţă HP UEFI, deoarece sunt furnizate numai fișiere .exe. Pentru mai multe informații, consultați [Descărcarea instrumentului HP PC Hardware Diagnostics](#page-55-0) UEFI pe o unitate [flash USB, la pagina](#page-55-0) 46.

Dacă PC-ul dumneavoastră nu porneşte în Windows, puteţi să utilizaţi HP PC Hardware Diagnostics UEFI pentru a diagnostica problemele legate de hardware.

# **Utilizarea unui cod de identificare a unei defecţiuni de hardware în HP PC Hardware Diagnostics Windows**

Când HP PC Hardware Diagnostics Windows detectează o defecţiune care necesită înlocuirea hardware-ului, se generează un cod de identificare a defecţiunii, din 24 de cifre.

- **▲** În funcţie de instrucţiunile de pe ecran, alegeţi una dintre următoarele opţiuni:
	- Dacă este afişată legătura de identificare a defecţiunii, selectaţi legătura şi urmaţi instrucţiunile de pe ecran.
	- Dacă se afişează instrucţiunile pentru apelarea serviciului de asistenţă. Urmaţi acele instrucţiuni.

# **Pornirea instrumentului HP PC Hardware Diagnostics UEFI**

Pentru a porni HP PC Hardware Diagnostics UEFI, urmați această procedură.

- **1.** Porniţi sau reporniţi computerul şi apăsaţi rapid esc.
- **2.** Apăsaţi f2.

Sistemul BIOS caută instrumentele de diagnosticare în trei locuri, în următoarea ordine:

- **a.** Unitatea flash USB conectată
- **MOTĂ:** Pentru a descărca instrumentul HP PC Hardware Diagnostics UEFI pe o unitate flash USB, consultaţi Descărcarea celei [mai recente versiuni pentru HP PC Hardware Diagnostics UEFI,](#page-55-0)  [la pagina](#page-55-0) 46.
- **b.** Unitatea de disc
- **c.** BIOS
- **3.** Când se deschide instrumentul de diagnosticare, selectați o limbă, selectați tipul de test de diagnosticare pe care doriți să-l executați, apoi urmați instrucțiunile de pe ecran.

# <span id="page-55-0"></span>**Descărcarea instrumentului HP PC Hardware Diagnostics UEFI pe o unitate flash USB**

Descărcarea instrumentului HP PC Hardware Diagnostics UEFI pe o unitate flash USB poate fi utilă în unele situatii.

- Instrumentul HP PC Hardware Diagnostics UEFI nu este inclus în imaginea de preinstalare.
- Instrumentul HP PC Hardware Diagnostics UEFI nu este inclus în partiția de instrumente HP.
- Unitatea de disc este defectă.
- **X** NOTĂ: Instrucțiunile de descărcare pentru HP PC Hardware Diagnostics UEFI sunt furnizate numai în limba engleză şi trebuie să utilizaţi un computer cu Windows pentru a descărca şi crea mediul de asistenţă HP UEFI, deoarece sunt furnizate numai fişiere .exe.

### **Descărcarea celei mai recente versiuni pentru HP PC Hardware Diagnostics UEFI**

Pentru a descărca cea mai recentă versiune pentru HP PC Hardware Diagnostics UEFI pe o unitate flash USB, urmaţi această procedură.

- **1.** Accesaţi [http://www.hp.com/go/techcenter/pcdiags.](http://www.hp.com/go/techcenter/pcdiags) Se afişează pagina principală pentru HP PC Diagnostics.
- **2.** Selectaţi **Download HP Diagnostics UEFI** (Descărcare HP Diagnostics UEFI), apoi selectaţi **Run**  (Executare).

### **Descărcarea caracteristicii HP PC Hardware Diagnostics UEFI după numele sau numărul de produs**

Puteţi să descărcaţi HP PC Hardware Diagnostics UEFI după numele sau numărul de produs pe o unitate flash USB.

**NOTĂ:** La anumite produse, poate fi necesar să descărcaţi software-ul pe o unitate flash USB, utilizând numele sau numărul de produs.

- **1.** Accesaţi [http://www.hp.com/support.](http://www.hp.com/support)
- **2.** Introduceţi numele sau numărul de produs, selectaţi computerul, apoi selectaţi sistemul de operare.
- **3.** În secţiunea **Diagnostics** (Diagnostice), urmaţi instrucţiunile de pe ecran pentru a selecta şi a descărca versiunea de UEFI Diagnostics specifică pentru computerul dumneavoastră.

# <span id="page-56-0"></span>**12 Specificaţii**

Când călătoriţi cu sau stocaţi computerul, evaluările puterii de intrare şi specificaţiile de funcţionare vă oferă informaţii utile.

# **Putere de intrare**

Informaţiile despre alimentare din această secţiune pot fi utile atunci când intenţionaţi să călătoriţi în străinătate cu computerul.

Computerul funcţionează cu curent continuu, care poate fi furnizat de un adaptor de curent alternativ sau de o sursă de alimentare de curent continuu. Sursa de alimentare de c.a. trebuie să aibă tensiunea nominală de 100 V–240 V, 50 Hz–60 Hz. Deşi computerul poate fi alimentat de la o sursă independentă de curent continuu, trebuie să fie alimentat numai de la un adaptor de c.a. sau de la o sursă de alimentare de c.c. furnizate şi aprobate de HP pentru utilizare cu acest computer.

Computerul poate funcţiona cu curent continuu în cadrul uneia sau mai multor specificaţii următoare. Tensiunea și curentul de funcționare ale computerului pot fi găsite pe eticheta de reglementare.

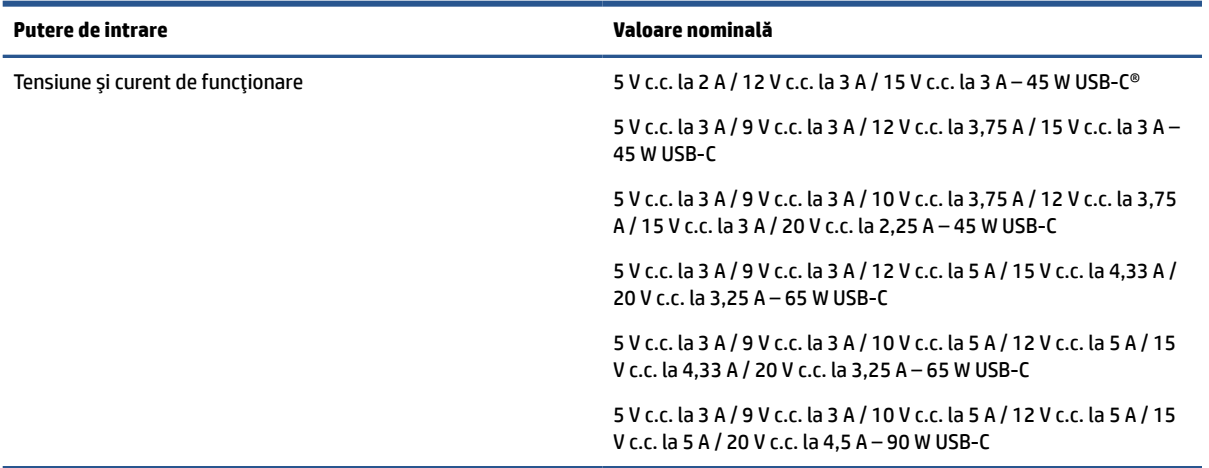

**Tabelul 12-1 Specificaţii privind alimentarea de c.c.**

**W NOTĂ:** Acest produs este proiectat pentru sistemele energetice IT din Norvegia, cu tensiune de linie care nu depăşeşte 240 V rms.

# **Mediu de funcţionare**

Consultați specificațiile privind funcționarea pentru informații utile atunci când călătoriți cu computerul sau în cazul în care nu îl veţi folosi o perioadă.

**Tabelul 12-2 Specificaţii privind mediul de funcţionare**

| Factor                                 | În sistem metric    | <b>S.U.A.</b>        |  |  |
|----------------------------------------|---------------------|----------------------|--|--|
| Temperatură                            |                     |                      |  |  |
| Funcționare (cu scriere pe disc optic) | Între 5 °C și 35 °C | Între 41 °F și 95 °F |  |  |

### **Tabelul 12-2 Specificaţii privind mediul de funcţionare (Continuare)**

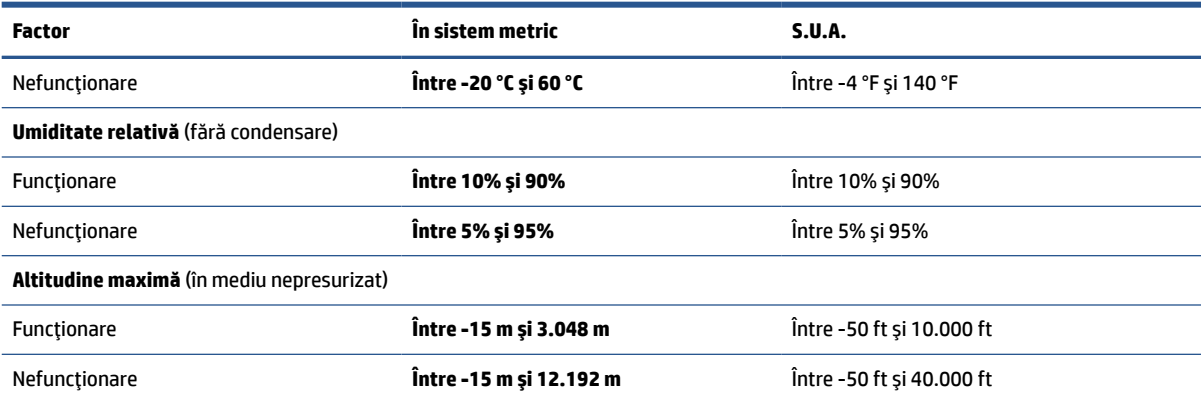

# <span id="page-58-0"></span>**13 Descărcare electrostatică**

Descărcarea electrostatică este eliberarea electricităţii statice când două obiecte intră în contact – de exemplu, şocul pe care îl primiţi când treceţi peste covor şi atingeţi o clanţă de uşă, metalică.

O descărcare de electricitate statică din degete sau din alte materiale conductoare electrostatice poate să deterioreze componentele electronice.

**IMPORTANT:** Pentru a preveni deteriorarea computerului, defectarea unei unități sau pierderea informaţiilor, respectaţi aceste măsuri de precauţie:

- Dacă instrucţiunile de scoatere sau de instalare vă îndrumă să deconectaţi computerul, asiguraţi-vă mai întâi că acesta este împământat corect.
- Păstraţi componentele în ambalajul lor de protecţie împotriva energiei electrostatice până când sunteţi pregătit să le instalaţi.
- Evitaţi atingerea pinilor, conductoarelor sau circuitelor. Manipulaţi componentele electronice cât mai puţin posibil.
- Utilizați instrumente nemagnetice.
- Înainte de a manevra componente, descărcaţi-vă de electricitatea statică, atingând o suprafaţă metalică nevopsită.
- Când scoateți o componentă, puneți-o într-un ambalaj antistatic.

# <span id="page-59-0"></span>**14 Accesibilitate**

Obiectivul companiei HP este să proiecteze, să producă şi să comercializeze produse, servicii şi informaţii pe care oricine le poate utiliza oriunde, fie în mod independent, fie cu dispozitive sau aplicaţii cu tehnologie de asistare de la terţi.

# **HP şi accesibilitatea**

Compania HP depune eforturi pentru a integra diversitatea, incluziunea şi munca/viaţa în structura companiei, iar acest aspect se reflectă în tot ceea ce face. Compania HP se străduieşte să creeze un mediu complex, axat pe legătura dintre oameni şi tehnologie în întreaga lume.

### **Găsirea instrumentelor de tehnologie de care aveţi nevoie**

Tehnologia poate dezlănțui potențialul dumneavoastră uman. Tehnologia de asistare elimină barierele și vă ajută să creaţi independenţă la domiciliu, la birou şi în comunitate. Tehnologia de asistare ajută la creşterea, menținerea și îmbunătățirea capabilităților funcționale ale tehnologiei electronice și informaționale.

Pentru mai multe informații, consultați Găsirea celei [mai bune tehnologii de asistare,](#page-60-0) la pagina 51.

### **Angajamentul companiei HP**

Compania HP s-a angajat să furnizeze produse şi servicii care sunt accesibile pentru persoanele cu dizabilităţi. Acest angajament stă la baza diversităţii obiectivelor companiei şi contribuie la asigurarea faptului că beneficiile tehnologiei sunt disponibile pentru toţi.

Ţelul companiei HP privind accesibilitatea este de a proiecta, a produce şi a comercializa produse şi servicii care pot fi utilizate efectiv de către oricine, inclusiv de către persoanele cu dizabilităţi, fie ca atare, fie prin intermediul unor dispozitive de asistare.

Pentru a atinge telul respectiv, această Politică de accesibilitate stabilește șapte obiective cheie care ghidează acțiunile companiei HP. Se așteaptă ca toți managerii și angajații de la HP să susțină aceste obiective și implementarea acestora, în conformitate cu funcțiile și responsabilitățile lor:

- Creşterea gradului de conştientizare a problemelor de accesibilitate în cadrul companiei HP şi asigurarea instruirii necesare angajaților pentru a proiecta, a produce, a comercializa și a livra produse și servicii accesibile.
- Dezvoltarea liniilor directoare privind accesibilitatea pentru produse şi servicii şi responsabilizarea grupurilor de dezvoltare a produselor pentru implementarea acestor linii directoare acolo unde este fezabil din punct de vedere competitiv, tehnic şi economic.
- Implicarea persoanelor cu dizabilităţi în dezvoltarea liniilor directoare privind accesibilitatea şi în proiectarea şi testarea produselor şi serviciilor.
- Documentarea caracteristicilor de asistare și disponibilizarea în mod public a informațiilor despre produsele şi serviciile HP, într-o formă accesibilă.
- Stabilirea relațiilor cu principalii furnizori de tehnologie și soluții de asistare.
- Sprijinirea activităţilor interne şi externe de cercetare şi dezvoltare care îmbunătăţesc tehnologia de asistare relevantă pentru produsele şi serviciile HP.
- Susţinerea şi aducerea contribuţiei la standardele industriale şi recomandările pentru accesibilitate.

## <span id="page-60-0"></span>**Asociaţia internaţională a specialiştilor în accesibilitate (International Association of Accessibility Professionals - IAAP)**

IAAP este o asociaţie non-profit concentrată asupra promovării profesiunii dedicate accesibilităţii prin intermediul reţelelor, educaţiei şi certificării. Obiectivul este de a-i ajuta pe specialiştii în accesibilitate să-şi dezvolte şi să-şi perfecţioneze carierele, precum şi să faciliteze integrarea de către organizaţii a caracteristicilor de accesibilitate în produsele şi infrastructura lor.

Ca membră fondatoare, compania HP s-a alăturat pentru a participa, împreună cu alte organizaţii, la promovarea domeniului accesibilităţii. Acest angajament susţine ţelul companiei HP de a proiecta, produce şi comercializa produse şi servicii cu caracteristici de accesibilitate, care pot fi utilizate efectiv de către persoanele cu dizabilităţi.

Asociaţia IAAP va învigora profesiile prin conectarea la nivel global a persoanelor individuale, a studenţilor şi a organizaţiilor pentru a învăţa unii de la alţii. Dacă sunteţi interesat să aflaţi mai multe, accesaţi <http://www.accessibilityassociation.org> pentru a vă alătura comunităţii online, a vă înregistra pentru buletine informative şi a afla despre opţiunile de apartenenţă.

## **Găsirea celei mai bune tehnologii de asistare**

Oricine, inclusiv persoanele cu dizabilităţi sau cu limitări legate de vârstă, trebuie să aibă posibilitatea de a comunica, de a se exprima şi de a se conecta cu lumea utilizând tehnologia. Compania HP este dedicată creşterii conştientizării accesibilităţii pe plan intern şi în rândul clienţilor şi partenerilor săi.

Indiferent dacă este vorba despre fonturi mari, care sunt simplu de citit, despre recunoaşterea vocii, care vă permite să vă odihniţi mâinile sau despre orice altă tehnologie de asistare care vă ajută într-o situaţie specială, varietatea de tehnologii de asistare face produsele HP mai simplu de utilizat. Cum alegeţi?

#### **Evaluarea nevoilor dumneavoastră**

Tehnologia poate dezlănţui potenţialul dumneavoastră. Tehnologia de asistare elimină barierele şi vă ajută să creați independență la domiciliu, la birou și în comunitate. Tehnologia de asistare (TA) ajută la creșterea, menținerea și îmbunătățirea capabilităților funcționale ale tehnologiei electronice și informaționale.

Puteţi să alegeţi din multe produse cu tehnologie de asistare. Evaluarea dumneavoastră din punct de vedere al nevoilor de accesibilitate vă poate permite să evaluaţi câteva produse, să răspundeţi la întrebări şi să facilitaţi alegerea celei mai bune soluţii pentru situaţia dumneavoastră. Veţi vedea că specialiştii calificaţi să efectueze evaluări ale nevoilor de accesibilitate vin din multe domenii, unii fiind licenţiaţi şi autorizaţi în fizioterapie, în terapie ocupaţională, în patologia vorbirii/limbii şi în alte domenii de expertiză. Alte persoane, care nu sunt autorizate sau licenţiate, pot să furnizeze, de asemenea, informaţii pentru evaluare. Va fi necesar să vă interesaţi în legătură cu experienţa şi domeniul de expertiză al persoanei respective, precum şi despre tariful cerut, pentru a determina dacă aceasta este corespunzătoare pentru nevoile dumneavoastră.

#### **Accesibilitate pentru produsele HP**

Aceste legături furnizează informaţii despre caracteristicile de accesibilitate şi tehnologia de asistare, dacă este cazul, incluse în diferite produse HP. Aceste resurse vă vor ajuta să selectaţi caracteristicile şi produsele specifice cu tehnologie de asistare care corespund cel mai bine situaţiei dumneavoastră.

- [HP Elite x3 Opţiuni de accesibilitate](http://support.hp.com/us-en/document/c05227029) (Windows 10 Mobile)
- [PC-uri HP Opţiuni de accesibilitate pentru Windows 7](http://support.hp.com/us-en/document/c03543992)
- [PC-uri HP Opţiuni de accesibilitate pentru Windows 8](http://support.hp.com/us-en/document/c03672465)
- [PC-uri HP Opţiuni de accesibilitate pentru Windows 10](http://support.hp.com/us-en/document/c04763942)
- Tablete HP Slate 7 Activarea [caracteristicilor de accesibilitate pe tableta HP \(Android 4.1/Jelly Bean\)](http://support.hp.com/us-en/document/c03678316)
- <span id="page-61-0"></span>● PC-uri HP SlateBook – Activarea [caracteristicilor de accesibilitate](http://support.hp.com/us-en/document/c03790408) (Android 4.3, 4.2/Jelly Bean)
- PC-uri HP Chromebook Activarea [caracteristicilor de accesibilitate pe HP Chromebook sau Chromebox](https://support.google.com/chromebook/answer/177893?hl=en&ref_topic=9016892) [\(Chrome OS\)](https://support.google.com/chromebook/answer/177893?hl=en&ref_topic=9016892)
- [Cumpărături HP periferice pentru produsele HP](http://store.hp.com/us/en/ContentView?eSpotName=Accessories&storeId=10151&langId=-1&catalogId=10051)

Dacă aveţi nevoie de asistenţă suplimentară referitoare la caracteristicile de accesibilitate ale produsului dumneavoastră HP, consultați Contactarea serviciului de asistență, la pagina 54.

Legături suplimentare către partenerii și furnizorii externi care pot oferi asistență suplimentară:

- [Informaţii de accesibilitate pentru produsele Microsoft](http://www.microsoft.com/enable) (Windows 7, Windows 8, Windows 10, Microsoft [Office\)](http://www.microsoft.com/enable)
- [Informaţii de accesibilitate pentru produsele Google \(Android, Chrome, Google Apps\)](https://www.google.com/accessibility/)
- [Tehnologii de asistare sortate după tipul de dizabilitate](http://www8.hp.com/us/en/hp-information/accessibility-aging/at-product-impairment.html)
- Asociaţia industriei tehnologiilor de asistare [\(Assistive Technology Industry Association ATIA\)](http://www.atia.org/)

# **Standarde şi legislaţie**

Ţările din întreaga lume sunt reglementări în vigoare pentru a îmbunătăţi accesul la produse şi servicii pentru persoanele cu dizabilităţi. Aceste reglementări sunt aplicabile pentru produsele şi serviciile de telecomunicaţii, PC-uri şi imprimante cu anumite caracteristici de redare a comunicaţiilor şi video, documentaţia de utilizator asociată acestora şi serviciul de asistenţă pentru clienţi.

### **Standarde**

US Access Board a creat Secţiunea 508 din Regulamentul Federal privind Achiziţiile (Federal Acquisition Regulation - FAR) pentru a reglementa accesul la informaţii şi tehnologii de comunicare (TIC) pentru persoanele cu dizabilităţi fizice, senzoriale sau cognitive.

Standardele conțin criterii tehnice specifice pentru diverse tipuri de tehnologii, precum și cerințe de performanţă care se concentrează asupra capacităţilor funcţionale ale produselor vizate. Criteriile specifice acoperă aplicaţiile software şi sistemele de operare, informaţiile bazate pe web şi aplicaţiile, computerele, produsele de telecomunicaţii, video şi multimedia, precum şi produsele închise autonome.

#### **Ordinul 376 – EN 301 549**

Uniunea Europeană a creat standardul EN 301 549 în cadrul Mandatului 376 ca set de instrumente online pentru achiziţiile publice de produse TIC. Standardul specifică cerinţele de accesibilitate aplicabile pentru produsele şi produsele şi serviciile TIC, împreună cu o descriere a procedurilor de testare şi a metodologiei de evaluare pentru fiecare cerinţă.

#### **Recomandările privind accesibilitatea conţinutului de pe web (Web Content Accessibility Guidelines - WCAG)**

Recomandările privind accesibilitatea conţinutului web (Web Content Accessibility Guidelines - WCAG) din cadrul Iniţiativei de accesibilitate pe web (Web Accessibility Initiative - WAI) a W3C îi ajută pe proiectanţii şi dezvoltatorii web să creeze site-uri care corespund mai bine cerințelor persoanelor cu dizabilități sau cu limitări legate de vârstă.

Recomandările WCAG promovează accesibilitatea la nivelul întregii game de conţinut web (text, imagini, audio şi video) şi de aplicaţii web. Recomandările WCAG pot fi testate cu precizie, sunt simplu de înţeles şi de utilizat şi oferă dezvoltatorilor web flexibilitate pentru a inova. De asemenea, au fost aprobate recomandările WCAG 2.0, ca [ISO/IEC 40500:2012](http://www.iso.org/iso/iso_catalogue/catalogue_tc/catalogue_detail.htm?csnumber=58625/).

<span id="page-62-0"></span>Recomandările WCAG vizează în special barierele întâmpinate la accesarea conţinutului web de către persoanele cu dizabilităţi vizuale, auditive, fizice, cognitive şi neurologice, precum şi de către utilizatorii mai vârstnici ai internetului, care au nevoi de accesibilitate. Recomandările WCAG 2.0 definesc caracteristicile conţinutului accesibil:

- **Perceptibil** (de exemplu, prin posibilitatea de a asigura alternative de text pentru imagini, subtitluri pentru conţinutul audio, adaptabilitatea prezentărilor şi contrastul culorilor)
- **Operabil** (prin posibilitatea de a asigura accesul la tastatură, contrastul culorilor, temporizarea la operaţiile de intrare, evitarea blocării şi capacitatea de navigare)
- **Inteligibil** (prin posibilitatea de a asigura lizibilitatea, predictibilitatea și asistența la operațiile de intrare)
- **Robust** (de exemplu, prin posibilitatea de a asigura compatibilitatea cu tehnologiile de asistare)

## **Legislaţie şireglementări**

Accesibilitatea la tehnologia informaţiei şi la informaţii a devenit un subiect cu o importanţă legislativă din ce în ce mai mare. Aceste legături oferă informaţii despre cele mai importante legi, reglementări şi standarde.

- **[Statele Unite](http://www8.hp.com/us/en/hp-information/accessibility-aging/legislation-regulation.html#united-states)**
- **[Canada](http://www8.hp.com/us/en/hp-information/accessibility-aging/legislation-regulation.html#canada)**
- **[Europa](http://www8.hp.com/us/en/hp-information/accessibility-aging/legislation-regulation.html#europe)**
- [Australia](http://www8.hp.com/us/en/hp-information/accessibility-aging/legislation-regulation.html#australia)
- [În întreaga lume](http://www8.hp.com/us/en/hp-information/accessibility-aging/legislation-regulation.html#worldwide)

# **Resurse şi legături utile privind accesibilitatea**

Aceste organizaţii, instituţii şi resurse pot constitui surse utile de informaţii cu privire la dizabilităţi şi limitările legate de vârstă.

**NOTĂ:** Aceasta nu este o listă exhaustivă. Aceste organizaţii sunt indicate numai în scopuri informaţionale. Compania HP nu își asumă nicio responsabilitate pentru informațiile sau contactele pe care le găsiți pe Internet. Lista de pe această pagină nu implică nicio garanție din partea companiei HP.

## **Organizaţii**

Acestea sunt doar câteva dintre organizaţiile care oferă informaţii despre dizabilităţi şi limitările legate de vârstă.

- Asociatia americană a persoanelor cu dizabilități (American Association of People with Disabilities -AAPD)
- Asociaţia programelor privind legile referitoare la tehnologiile de asistare (The Association of Assistive Technology Act Programs - ATAP)
- Asociaţia persoanelor care suferă de pierderea auzului, din America (Hearing Loss Association of America - HLAA)
- Centrul de asistenţă tehnică şi instruire în tehnologia informaţiei (Information Technology Technical Assistance and Training Center - ITTATC)
- **Lighthouse International**
- Asociația națională a surzilor (National Association of the Deaf)
- <span id="page-63-0"></span>Federația națională a nevăzătorilor (National Federation of the Blind)
- Societatea de inginerie şi tehnologie de asistare pentru reabilitare din America de Nord (Rehabilitation Engineering & Assistive Technology Society of North America - RESNA)
- Telecommunications for the Deaf and Hard of Hearing, Inc. (TDI)
- Inițiativa de accesibilitate web (Web Accessibility Initiative WAI) a W3C

### **Instituţii educaţionale**

Multe instituții educaționale, inclusiv aceste exemple, oferă informații despre dizabilități și limitările legate de vârstă.

- Universitatea de Stat din California, Northridge, Centrul pentru dizabilități (CSUN)
- Universitatea din Wisconsin Madison, Centrul de urmărire
- Universitatea din Minnesota Programul de acomodare la computer

### **Alte resurse privind dizabilităţile**

Multe resurse, inclusiv aceste exemple, oferă informații despre dizabilități și limitările legate de vârstă.

- Programul de asistenţă tehnică ADA (Americans with Disabilities Act)
- ILO Global Business and Disability Network
- **EnableMart**
- Forumul European pentru Dizabilităţi (European Disability Forum)
- Reteaua de acomodare la serviciu (Job Accommodation Network)
- **Microsoft Enable**

### **Legături HP**

Aceste legături specifice HP oferă informaţii despre dizabilităţi şi limitările legate de vârstă.

[Formularul nostru web de contact](https://h41268.www4.hp.com/live/index.aspx?qid=11387)

Ghid HP pentru siguranță și confort

[Vânzări HP în sectorul public](https://government.hp.com/)

# **Contactarea serviciului de asistenţă**

HP oferă asistenţă tehnică şi asistenţă cu opţiuni de accesibilitate pentru clienţii cu dizabilităţi.

**NOTĂ:** Asistența este numai în limba engleză.

- În atenția clienților care sunt surzi sau au deficiențe de auz și care au întrebări despre asistența tehnică sau accesibilitatea produselor HP:
	- Utilizaţi TRS/VRS/WebCapTel pentru a apela (877) 656-7058, de luni până vineri, între orele 6 şi 21, Ora regiunii muntoase.
- Clienţii care au alte dizabilităţi sau limitări legate de vârstă şi care au întrebări despre asistenţa tehnică sau accesibilitatea produselor HP sunt rugaţi să aleagă una din următoarele opţiuni:
- Apelaţi (888) 259-5707, de luni până vineri, între orele 6 şi 21, Ora regiunii muntoase.
- Completaţi [Formularul de contact pentru persoane cu dizabilităţi sau limitări legate de vârstă](https://h41268.www4.hp.com/live/index.aspx?qid=11387).

# <span id="page-65-0"></span>**Index**

#### **A**

accesibilitate [50](#page-59-0) actualizare programe şi drivere [38](#page-47-0) actualizări software, instalare [37](#page-46-0) acumulator descărcare [30](#page-39-0) economisire energie [30](#page-39-0) niveluri scăzute de încărcare a acumulatorului [30](#page-39-0) rezolvare nivel scăzut de încărcare a acumulatorului [30](#page-39-0), [31](#page-40-0) sigilat din fabrică [31](#page-40-0), [34](#page-43-0) acumulator sigilat din fabrică [31,](#page-40-0) [34](#page-43-0) alimentare acumulator [29](#page-38-0) externă [31](#page-40-0) alimentare de la acumulator [29](#page-38-0) antene wireless, identificare [6](#page-15-0) antene WLAN, identificare [6](#page-15-0) antene WWAN, identificare [6](#page-15-0) asistență pentru clienți, accesibilitate [54](#page-63-0) Asociaţia internaţională a specialiştilor în accesibilitate [51](#page-60-0) audio [25](#page-34-0) reglare volum [12](#page-21-0) setări de sunet [25](#page-34-0)

### **B**

BIOS actualizare [44](#page-53-0) butoane alimentare [9](#page-18-0) creion digital [10](#page-19-0) creion digital, împerechere [10](#page-19-0) partea dreaptă a zonei de atingere [7](#page-16-0) partea stângă a zonei de atingere [7](#page-16-0) butoane creion digital, identificare [10](#page-19-0) butoanele zonei de atingere identificare [7](#page-16-0) buton de alimentare, identificare [9](#page-18-0) buton de împerechere creion digital, identificare [10](#page-19-0) buton wireless [17](#page-26-0) buzunar pentru creion, identificare [10](#page-19-0)

### **C**

cameră [5](#page-14-0) identificare [5](#page-14-0) utilizare [25](#page-34-0) capac de confidențialitate pentru cameră utilizare [25](#page-34-0) capac de confidenţialitate pentru cameră, identificare [5](#page-14-0) Cartela eSIM [19](#page-28-0) cartelă SIM, dimensiune corectă [15](#page-24-0) cartelă SIM, introducere [15](#page-24-0) călătoria cu computerul [13,](#page-22-0) [40](#page-49-0) comenzi rapide interogare de programare [13](#page-22-0) oprire [13](#page-22-0) pauză [13](#page-22-0) utilizare [13](#page-22-0) comenzi wireless buton [17](#page-26-0) sistem de operare [17](#page-26-0) componente afişaj [5](#page-14-0) partea dreaptă [3](#page-12-0) partea stângă [4](#page-13-0) zona tastaturii [6](#page-15-0) componente afişaj [5](#page-14-0) componentele din partea dreaptă [3](#page-12-0) componentele din partea stângă [4](#page-13-0) Computer Setup navigare şi selectare [44](#page-53-0) Parolă de administrator BIOS [34](#page-43-0), [35,](#page-44-0) [36](#page-45-0) pornire [44](#page-53-0) conectarea la o reţea WLAN [18](#page-27-0) conexiune WLAN pentru firme [18](#page-27-0) conexiune WLAN publică [18](#page-27-0) copie de rezervă, creare [42](#page-51-0) copii de rezervă [42](#page-51-0)

creion digital buton de împerechere [10](#page-19-0) curăţarea computerului dezinfectare [39](#page-48-0) scoaterea murdăriei și a impurităților [39](#page-48-0) curăţare computer [39](#page-48-0)

### **D**

date de transfer [26](#page-35-0) descărcare electrostatică [49](#page-58-0) difuzoare, identificare [9](#page-18-0) difuzor, identificare [5](#page-14-0) dispozitiv Bluetooth [17](#page-26-0), [19](#page-28-0) dispozitiv cu WLAN [13](#page-22-0) dispozitiv cu WWAN [17](#page-26-0), [18](#page-27-0) dispozitive de înaltă definiţie, conectare [26](#page-35-0)

### **E**

etichetă Bluetooth [13](#page-22-0) etichetă de certificare wireless [13](#page-22-0) etichetă WLAN [13](#page-22-0) etichete Bluetooth [13](#page-22-0) certificare wireless [13](#page-22-0) numărul de serie [13](#page-22-0) reglementare [13](#page-22-0) service [13](#page-22-0) WLAN [13](#page-22-0) etichete de service, localizare [13](#page-22-0) evaluarea nevoilor de accesibilitate [51](#page-60-0)

### **G**

gest [23](#page-32-0) gest de atingere cu două degete pe zona de atingere [22](#page-31-0) gest de atingere cu patru degete pe zona de atingere [23](#page-32-0) gest de atingere cu trei degete pe zona de atingere [22](#page-31-0) gest de atingere pe zona de atingere şi pe ecranul tactil [21](#page-30-0)

gest de glisare cu două degete pe zona de atingere [22](#page-31-0) gest de glisare cu un deget pe ecranul senzitiv [24](#page-33-0) gest de mărire/micşorare cu două degete pe zona de atingere şi pe ecranul tactil [21](#page-30-0) gest de tragere cu patru degete pe zona de atingere [23](#page-32-0) gest de tragere cu trei degete pe zona de atingere [23](#page-32-0) gestionare consum de energie [28](#page-37-0) gesturi pe ecranul senzitiv glisare cu un deget [24](#page-33-0) gesturi pe zona de atingere atingere cu două degete [22](#page-31-0) atingere cu patru degete [23](#page-32-0) gest de atingere cu trei degete [22](#page-31-0) glisare cu două degete [22](#page-31-0) tragere cu patru degete [23](#page-32-0) tragere cu trei degete [23](#page-32-0) gesturi pe zona de atingere de precizie atingere cu două degete [22](#page-31-0) atingere cu patru degete [23](#page-32-0) gest de atingere cu trei degete [22](#page-31-0) glisare cu două degete [22](#page-31-0) tragere cu patru degete [23](#page-32-0) tragere cu trei degete [23](#page-32-0) gesturi pe zona de atingere şi pe ecranul tactil atingere [21](#page-30-0) mărire/micşorare cu două degete [21](#page-30-0) GPS [19](#page-28-0)

#### **H**

hardware, localizare [3](#page-12-0) HP Fast Charge [30](#page-39-0) HP PC Hardware Diagnostics UEFI descărcare [46](#page-55-0) pornire [45](#page-54-0) utilizare [45](#page-54-0)

#### **I**

indicatoare luminoase acumulator [3,](#page-12-0) [4](#page-13-0)

adaptor de c.a. și acumulator [3](#page-12-0), [4](#page-13-0) alimentare [8](#page-17-0) cameră [5](#page-14-0) caps lock [8](#page-17-0) creion digital [10](#page-19-0) fn lock [8](#page-17-0) tasta de confidențialitate [8](#page-17-0) informaţii despre reglementări etichetă de reglementare [13](#page-22-0) etichete de certificare wireless [13](#page-22-0) inițierea modului Repaus [28](#page-37-0) instrumente din Windows, utilizare [42](#page-51-0)

### **Î**

încărcare acumulator [30](#page-39-0) închidere [29](#page-38-0) îngrijire computer [39](#page-48-0) întreţinere actualizare programe şi drivere [38](#page-47-0) Curăţare disc [38](#page-47-0) Defragmentare disc [38](#page-47-0)

#### **L**

led caps lock, identificare [8](#page-17-0) led fn lock, identificare [8](#page-17-0) led pentru acumulator [3](#page-12-0), [4](#page-13-0) LED pentru cameră, identificare [5](#page-14-0) LED pentru creion digital, identificare [10](#page-19-0) led tastă de confidențialitate [8](#page-17-0) leduri de alimentare [8](#page-17-0) led wireless [17](#page-26-0) lumină de fundal tastatură tastă de acţiune [12](#page-21-0)

#### **M**

mediu de funcționare [47](#page-56-0) microfoane interne, identificare [5](#page-14-0) Miracast [26](#page-35-0) mufă combinată ieşire audio (căşti)/ intrare audio (microfon), identificare [4](#page-13-0) mufe combinate ieşire audio (căşti)/ intrare audio (microfon) [4](#page-13-0)

#### **N**

nivel critic de încărcare a acumulatorului [30](#page-39-0) nivel scăzut de încărcare a acumulatorului [30](#page-39-0) numărul de serie, computer [13](#page-22-0) nume şi cod produs, computer [13](#page-22-0)

#### **O**

oprire computer [29](#page-38-0)

#### **P**

parola de administrator [34](#page-43-0) parola utilizatorului [34](#page-43-0) parole administrator [34](#page-43-0) BIOS, administrator [34,](#page-43-0) [35](#page-44-0), [36](#page-45-0) utilizator [34](#page-43-0) partea inferioară [13](#page-22-0) pictograma Alimentare, utilizare [29](#page-38-0) Politica de asistare a companiei HP [50](#page-59-0) porturi USB Type-C [3](#page-12-0), [4,](#page-13-0) [26](#page-35-0) port USB Type-C, conectare [26](#page-35-0) port USB Type-C, identificare [3,](#page-12-0) [4](#page-13-0) Programul Defragmentare disc [38](#page-47-0) punct de restaurare a sistemului, creare [42](#page-51-0) putere de intrare [47](#page-56-0)

### **R**

recuperare [42](#page-51-0) Repaus ieşire [28](#page-37-0) iniţiere [28](#page-37-0) Repaus, iniţiere [28](#page-37-0) restaurare [42](#page-51-0) restaurare sistem [42](#page-51-0) resurse, accesibilitate [53](#page-62-0) Resurse HP [1](#page-10-0) retea wireless (WLAN) conectare [18](#page-27-0) conexiune WLAN pentru firme [18](#page-27-0) conexiune WLAN publică [18](#page-27-0) domeniul funcțional [18](#page-27-0)

#### **S**

Secţiunea 508 - standarde de accesibilitate [52](#page-61-0)

setări de alimentare, utilizare [29](#page-38-0) setări de sunet, utilizare [25](#page-34-0) sistem care nu răspunde [29](#page-38-0) software antivirus [36](#page-45-0) Curăţare disc [38](#page-47-0) Defragmentare disc [38](#page-47-0) paravan de protecție [37](#page-46-0) software antivirus [36](#page-45-0) software Curăţare disc [38](#page-47-0) software instalat, localizare [3](#page-12-0) software paravan de protecţie [37](#page-46-0) standarde şi legislaţie, accesibilitate [52](#page-61-0) sunet. *Vezi* audio suport de recuperare [42](#page-51-0) suporturi de recuperare creare utilizând instrumente din Windows [42](#page-51-0) suprafaţa zonei de atingere, identificare [7](#page-16-0) sursă de alimentare externă, utilizare [31](#page-40-0)

#### **T**

TA (tehnologie de asistare) găsire [51](#page-60-0) scop [50](#page-59-0) tasta esc, identificare [11](#page-20-0) tasta fn, identificare [11](#page-20-0) tasta mod "avion" [17](#page-26-0) tastatură şi mouse opţional utilizare [24](#page-33-0) tasta Windows, identificare [11](#page-20-0) tasta wireless [17](#page-26-0) tastă de acţiune pentru anularea volumului [12](#page-21-0) tastă de acţiune pentru caracteristica wireless [12](#page-21-0) tastă de acţiune pentru ecranul de confidențialitate, identificare [11](#page-20-0) tastă de acţiune pentru pauză [12](#page-21-0) tastă de acţiune pentru piesa următoare [12](#page-21-0) tastă de acţiune pentru redare [12](#page-21-0) taste acţiune [11](#page-20-0) esc [11](#page-20-0) fn [11](#page-20-0) Windows [11](#page-20-0)

taste, actiune [11](#page-20-0) taste de acţiune [11](#page-20-0) anulare volum [12](#page-21-0) ecran de confidențialitate [11](#page-20-0) identificare [11](#page-20-0) lumină de fundal tastatură [12](#page-21-0) luminozitatea ecranului [12](#page-21-0) pauză [12](#page-21-0) piesa următoare [12](#page-21-0) redare [12](#page-21-0) utilizare [11](#page-20-0) volum difuzor [12](#page-21-0) wireless [12](#page-21-0) Taste de acţiune, identificare [11](#page-20-0) taste de acţiune pentru luminozitatea ecranului [12](#page-21-0) taste de actiune pentru volumul difuzorului [12](#page-21-0) taste speciale, utilizare [10](#page-19-0) tavăpentru cartela SIM, identificare [9](#page-18-0) tehnologie de asistare (TA) găsire [51](#page-60-0) scop [50](#page-59-0) transfer de date [26](#page-35-0) transportul computerului [40](#page-49-0)

#### **U**

utilitar de configurare navigare şi selectare [44](#page-53-0) utilizarea parolelor [33](#page-42-0) utilizarea tastaturii şi a mouse-ului opţional [24](#page-33-0) utilizarea zonei de atingere [21](#page-30-0)

### **V**

video [26](#page-35-0) afişaje wireless [26](#page-35-0) volum anulare volum [12](#page-21-0) reglare [12](#page-21-0)

### **W**

Windows copiere de rezervă [42](#page-51-0) punct de restaurare a sistemului [42](#page-51-0) suport de recuperare [42](#page-51-0) Windows Hello utilizare [36](#page-45-0)

#### **Z**

zonă de atingere setări [6](#page-15-0) utilizare [21](#page-30-0) zonă de atingere de precizie utilizare [21](#page-30-0)